# Présentation rapide du portable

Pour plus d'informations sur les produits et services HP, reportez-vous au site Web de HP à l'adresse http://www.hp.com.

© Copyright 2010 Hewlett-Packard Development Company, L.P.

Windows et Windows Vista sont des marques déposées de Microsoft Corporation aux États-Unis.

Les informations contenues dans ce document peuvent être modifiées sans préavis. Les garanties relatives aux produits et aux services HP sont décrites dans les textes de garantie limitée expresse qui les accompagnent. Aucun élément du présent document ne peut être interprété comme constituant une garantie supplémentaire. HP ne saurait être tenu pour responsable des erreurs ou omissions de nature technique ou rédactionnelle qui pourraient subsister dans le présent document.

Référence : 605595-051

## Manuels de l'utilisateur

HP s'efforce de réduire l'impact de nos produits sur l'environnement. Dans ce contexte, les manuels de l'utilisateur et les centres d'apprentissage sont fournis sur le disque dur de l'ordinateur, dans le menu Aide et support. Vous trouverez sur le Web une assistance supplémentaire et des mises à jour aux manuels de l'utilisateur.

#### Utilisateurs de Windows

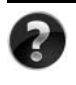

Vous recherchez d'autres manuels de l'utilisateur ? Ils se trouvent dans l'ordinateur. Cliquez sur : **Démarrer > Aide et support > Manuels de l'utilisateur**

#### Utilisateurs de Linux

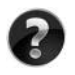

Vous recherchez d'autres manuels de l'utilisateur ? Vous les trouverez sur le disque *User Guides* (Manuels de l'utilisateur) fourni avec l'ordinateur.

## Services d'abonnement pour ordinateur portable professionnel

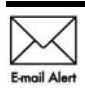

Gardez ce produit à jour grâce aux tous derniers pilotes, correctifs et notifications. Inscrivez-vous maintenant à l'adresse www.hp.com/go/alerts afin Email Alert de recevoir des alertes par courrier électronique.

## Contrat de licence utilisateur final (CLUF)

EN INSTALLANT, EN COPIANT, EN TÉLÉCHARGEANT OU EN UTILISANT DE QUELQUE MANIÈRE QUE CE SOIT LES PRODUITS LOGICIELS PRÉINSTALLÉS SUR CET ORDINATEUR, VOUS ACCEPTEZ D'ÊTRE LIÉ PAR LES TERMES DU CLUF DE HP. SI VOUS N'ACCEPTEZ PAS LES TERMES DE CETTE LICENCE, L'UNIQUE RECOURS CONSISTE À RENVOYER LE PRODUIT INUTILISÉ DANS SON INTÉGRALITÉ (MATÉRIEL ET LOGICIELS) POUR OBTENIR UN REMBOURSEMENT, CONFORMÉMENT AUX RÈGLES DE REMBOURSEMENT, AU LIEU DE VOTRE ACHAT DANS LES 14 JOURS QUI SUIVENT. Pour plus d'informations ou pour demander un remboursement complet de l'ordinateur, contactez votre point de vente local (le vendeur).

# Contact de l'assistance technique

Si les informations fournies dans le manuel de l'utilisateur ou le centre d'apprentissage ne répondent pas à vos questions, vous pouvez contacter l'assistance technique HP à l'adresse suivante :

www.hp.com/go/contactHP

Cette adresse vous permet d'effectuer les opérations suivantes :

Discuter en ligne avec un technicien HP.

✎ Lorsque la session de discussion n'est pas disponible dans une langue particulière, elle est possible en anglais.

- Envoyer un courrier électronique à l'assistance technique HP.
- Rechercher les numéros de téléphone internationaux de l'assistance technique HP.
- Localiser un centre de service HP.

## Informations de l'étiquette de numéro de série

L'étiquette du numéro de série, située sous l'ordinateur, fournit des informations importantes nécessaires lors de la prise de contact avec l'assistance technique.

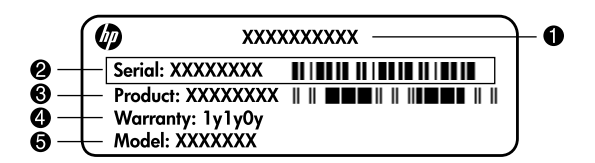

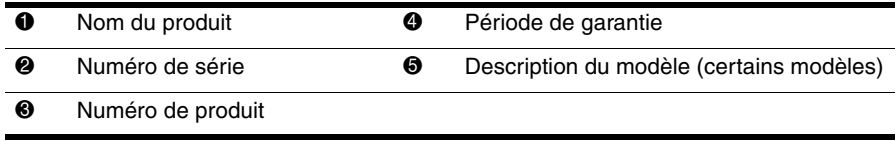

## Informations de garantie

Vous pouvez trouver la garantie limitée HP fournie expressément et applicable à votre produit dans le menu de démarrage de votre PC et/ou sur le CD/DVD fourni dans la boîte de celui-ci. Certains pays ou certaines régions peuvent fournir une garantie limitée HP imprimée dans la boîte. Dans les pays ou régions où la garantie n'est pas fournie au format imprimé, vous pouvez demander une copie imprimée à l'adresse www.hp.com/go/orderdocuments ou écrire à :

Amérique du Nord :

Hewlett Packard, MS POD, 11311 Chinden Blvd, Boise, ID 83714, USA Europe, Moyen-Orient, Afrique :

Hewlett-Packard, POD, Via G. Di Vittorio, 9, 20063, Cernusco s/Naviglio (MI), Italie Asie, Pacifique :

Hewlett-Packard, POD, P.O. Box 200, Alexandra Post Office, Singapore 911507

Incluez le numéro de série de votre produit, sa période de garantie (figurant sur l'étiquette de numéro de série), votre nom et votre adresse postale.

# **Table des matières**

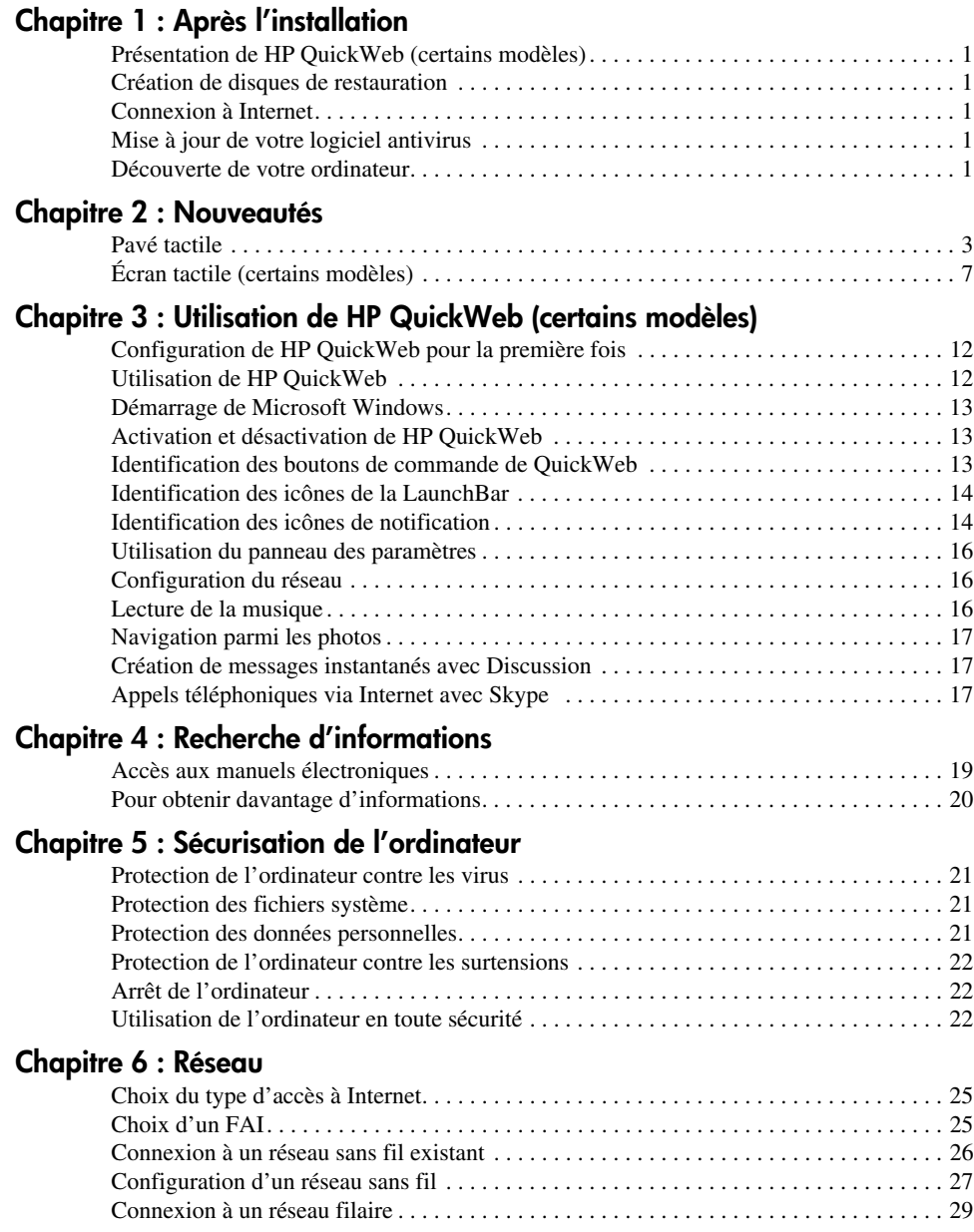

#### **[Chapitre 7 : Utilisation des logiciels](#page-36-0)**

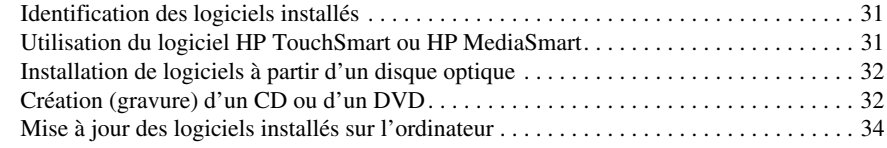

#### **[Chapitre 8 : Sauvegarde et restauration](#page-40-0)**

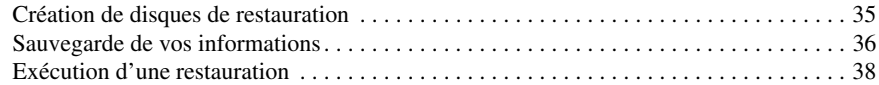

#### **[Chapitre 9 : Entretien de routine](#page-46-0)**

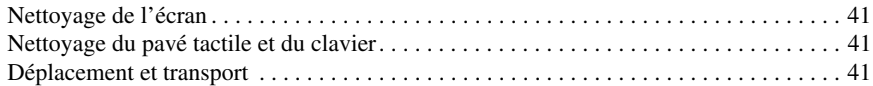

#### **[Annexe A : Résolution des problèmes](#page-48-0)**

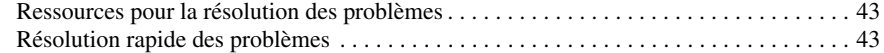

#### **[Annexe B : Caractéristiques techniques](#page-52-0)**

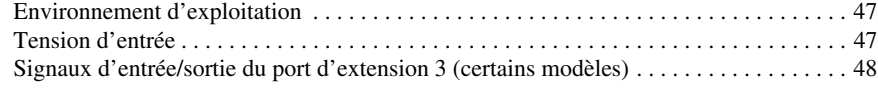

#### **[Index](#page-54-0)**

# **Chapitre 1 : Après l'installation**

<span id="page-6-0"></span>Après avoir configuré et enregistré l'ordinateur, vous devez suivre les étapes de ce guide avant de pouvoir commencer à l'utiliser. Ce guide contient des informations pratiques pour vous aider à protéger et à effectuer la maintenance de votre ordinateur. Lisez d'abord entièrement ce chapitre pour connaître la marche à suivre et savoir où trouver des informations complémentaires. Reportez-vous ensuite aux chapitres concernés pour obtenir plus d'informations.

<span id="page-6-6"></span>Pour identifier les composants spécifiques de l'ordinateur, consultez le manuel de l'utilisateur, qui se trouve dans Aide et support. Pour accéder à Aide et Support, selectionnez **Démarrer** > **Aide et support** > **Manuels de l'utilisateur**.

# <span id="page-6-1"></span>**Présentation de HP QuickWeb (certains modèles)**

Après avoir configuré votre ordinateur, vous pouvez activer HP QuickWeb. Il fournit un accès immédiat à la musique, aux photos numériques et au Web sans que vous ayez à lancer le système d'exploitation Windows®. Pour plus d'informations, consultez le chapitre 3, « Utilisation de HP QuickWeb (certains modèles) ».

# <span id="page-6-2"></span>**Création de disques de restauration**

Après avoir configuré l'ordinateur, la création d'un jeu de disques de restauration de l'image définie en usine est l'une des premières opérations à effectuer. Les disques de restauration sont essentiels en cas d'instabilité ou de panne du système, car ils permettent de restaurer les paramètres d'usine du système d'exploitation et des logiciels. Pour obtenir des instructions, consultez le chapitre 8, « Sauvegarde et restauration ».

# <span id="page-6-3"></span>**Connexion à Internet**

Après avoir créé les disques de restauration, configurez votre réseau filaire ou sans fil et connectez-vous à Internet. Pour plus d'informations, consultez le chapitre 6, « Mise en réseau ».

# <span id="page-6-4"></span>**Mise à jour de votre logiciel antivirus**

Une fois connecté à Internet, veillez à mettre à jour le logiciel antivirus. Préinstallé sur votre ordinateur, il vous permet d'accéder à des mises à jour gratuites pendant une période déterminée. Ce logiciel antivirus protège votre ordinateur contre les dégâts causés par les virus. Pour plus d'informations, consultez le chapitre 5, « Sécurisation de l'ordinateur ».

## <span id="page-6-5"></span>**Découverte de votre ordinateur**

Une fois les étapes précédentes terminées, familiarisez-vous avec les fonctionnalités de votre ordinateur et configurez les autres composants, tels que les périphériques audio externes en option.

Il est recommandé de consulter le manuel de l'utilisateur présent sur l'ordinateur dans Aide et support. Il fournit des informations détaillées sur l'utilisation de l'ordinateur. Pour plus d'informations sur l'accès au manuel de l'utilisateur, consultez le chapitre 4, « Recherche d'informations ».

Vous trouverez ci-dessous une liste des fonctionnalités de loisir de l'ordinateur et des indications sur l'endroit où trouver des informations supplémentaires les concernant.

- **Logiciels multimédia** : l'ordinateur est fourni avec des logiciels multimédia préinstallés, notamment HP TouchSmart (certains modèles) ou MediaSmart qui transforme l'ordinateur en un centre de divertissement mobile. Pour plus de détails, consultez le chapitre 7, « Utilisation des logiciels ».
- **Audio** : l'ordinateur est équipé de haut-parleurs intégrés. Pour plus d'informations sur l'utilisation des haut-parleurs intégrés et la configuration des périphériques audio externes en option, consultez le manuel de l'utilisateur dans Aide et support.
- **Vidéo** : connectez un périphérique d'affichage en option ou un périphérique HDMI (High Definition Multimedia Interface) à l'ordinateur. Utilisez l'unité optique pour regarder un film en haute définition (certains modèles). Pour plus d'informations sur les fonctionnalités vidéo, consultez le manuel de l'utilisateur dans Aide et support.

✎ Sur certains modèles, pour regarder des films, vous devez utiliser le logiciel TouchSmart (certains modèles) ou MediaSmart.

■ **Webcam** : la caméra réglable avec technologie d'image en vision nocturne et microphones intégrés en font le complément idéal de votre programme de messagerie instantanée. Pour plus d'informations sur la webcam, consultez le manuel de l'utilisateur dans Aide et support.

# <span id="page-8-3"></span>**Chapitre 2 : Nouveautés**

## <span id="page-8-1"></span><span id="page-8-0"></span>**Pavé tactile**

### **Identification des composants du pavé tactile**

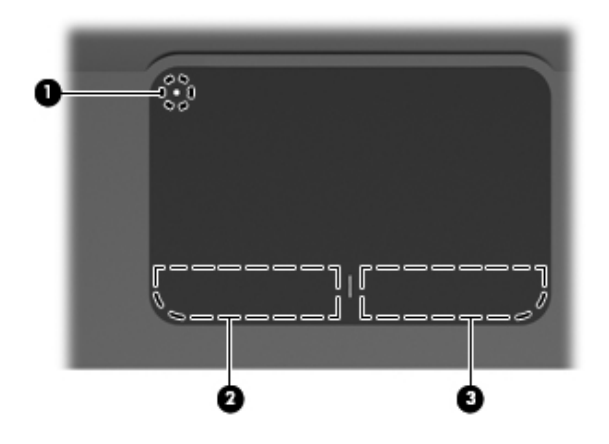

<span id="page-8-4"></span><span id="page-8-2"></span>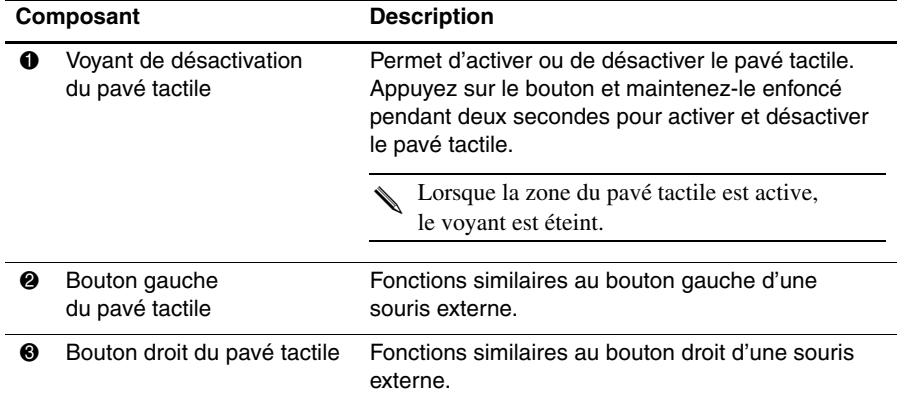

## **Activation/désactivation du pavé tactile**

Le pavé tactile est activé en usine. Lorsque la zone du pavé tactile est active, le voyant est éteint.

<span id="page-9-1"></span>Pour activer et désactiver le pavé tactile, appuyez sur l'indicateur de désactivation de celui-ci et maintenez-le enfoncé pendant deux secondes.

### **Navigation**

Pour déplacer le curseur, touchez la surface du pavé tactile avec un doigt et faites-le glisser dans le sens de déplacement souhaité.

<span id="page-9-0"></span>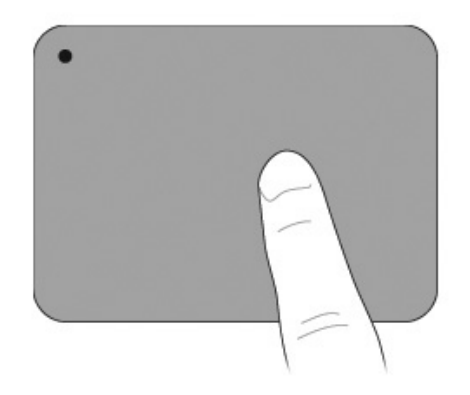

## **Sélection**

<span id="page-9-2"></span>Utilisez les boutons gauche et droite du pavé tactile comme les boutons correspondants d'une souris externe.

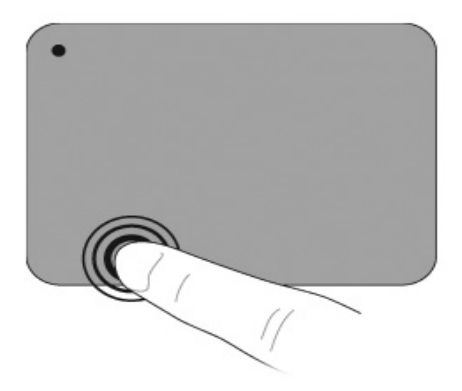

## **Utilisation des gestes du pavé tactile**

<span id="page-10-2"></span>Le pavé tactile prend en charge un grand nombre de mouvements qui facilitent et rendent plus plaisant le travail avec les images ou les pages de texte. Pour activer les gestes du pavé tactile, placez deux doigts dessus en même temps, comme décrit dans les sections suivantes.

<span id="page-10-1"></span>Effectuez un défilement et un pincement n'importe où sur la surface du pavé tactile. Le mouvement de rotation doit être effectué dans la zone du pavé tactile.

#### <span id="page-10-0"></span>**Défilement**

Le défilement est utile pour parcourir une page ou une image. Pour faire défiler, placez deux doigts légèrement écartés sur le pavé tactile, puis faites-les glisser horizontalement ou verticalement.

La vitesse de défilement est contrôlée par la vitesse du doigt.

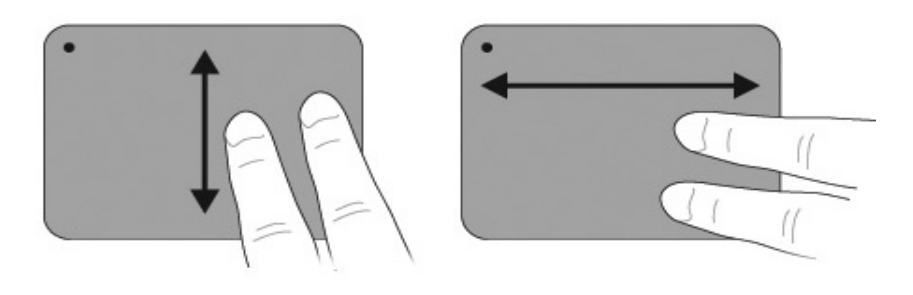

#### **Pincement/zoom**

<span id="page-11-0"></span>Le pincement vous permet de faire un zoom avant ou arrière sur les images ou le texte.

- Faites un zoom avant en plaçant deux doigts collés l'un à l'autre sur le pavé tactile et en les écartant pour augmenter progressivement la taille de l'objet.
- Faites un zoom arrière en plaçant deux doigts séparés sur le pavé tactile et en les rapprochant pour diminuer progressivement la taille de l'objet.

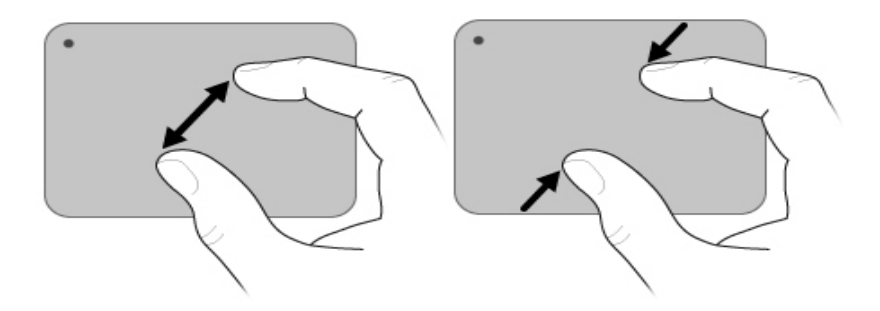

#### **Configuration des préférences du pavé tactile**

Le défilement et le pincement sont activés en usine. L'ordinateur prend également en charge les gestes supplémentaires du pavé tactile désactivés en usine.

Pour désactiver/réactiver les mouvements du pavé tactile ou explorer d'autres mouvements :

- 1. Double-cliquez sur l'icône **Synaptics** dans la zone de notification, à l'extrémité droite de la barre des tâches, puis cliquez sur l'onglet **Paramètres des périphériques**.
- 2. Sélectionnez le périphérique, puis cliquez sur **Paramètres**.
- 3. Sélectionnez le mouvement à désactiver ou à réactiver.
- 4. Cliquez sur **Appliquer**, puis sur **OK**.

Pour plus d'informations sur l'utilisation du pavé tactile, consultez le manuel de l'utilisateur. Pour accéder à ce manuel, sélectionnez **Démarrer** > **Aide et support** > **Manuels de l'utilisateur**.

# <span id="page-12-0"></span>**Écran tactile (certains modèles)**

<span id="page-12-3"></span>Utilisez vos doigts pour effectuer certaines actions sur l'écran tactile.

Les instructions décrites dans cette section s'appuient sur le paramétrage en usine. Pour modifier les paramètres des clics et des raccourcis identifiés, sélectionnez **Démarrer** > **Panneau de configuration** > **Matériel et audio** > **Stylet et fonction tactile**.

Certains mouvements ne sont pas pris en charge dans tous les programmes.

## **Utilisation des mouvements de l'écran tactile**

#### **Toucher (ou cliquer)**

<span id="page-12-1"></span>Touchez ou tapez deux fois sur un élément de l'écran, comme si vous cliquiez ou double-cliquiez avec un pavé tactile ou une souris externe. Touchez un élément et maintenez le doigt appuyé pour afficher le menu contextuel, comme vous le feriez avec le bouton droit du pavé tactile.

<span id="page-12-2"></span>✎ Touchez l'écran et maintenez le doigt appuyé jusqu'à ce qu'un cercle apparaisse autour de la zone en contact. Le menu contextuel s'affiche alors.

#### **Raccourci**

Pour naviguer dans les écrans ou pour feuilleter rapidement des documents, touchez l'écran en appliquant un mouvement léger et rapide vers le haut, vers le bas, vers la gauche ou vers la droite.

✎ Pour que le mouvement du stylet fonctionne, une barre de défilement doit s'afficher dans la fenêtre active.

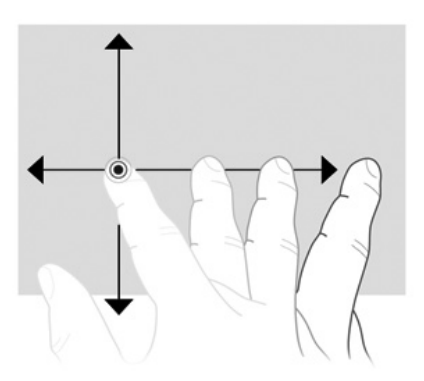

#### **Glissement**

<span id="page-13-1"></span>Appuyez votre doigt sur un élément de l'écran, puis faites-le glisser pour déplacer l'élément à un autre endroit. Utilisez également ce mouvement pour faire défiler lentement des documents.

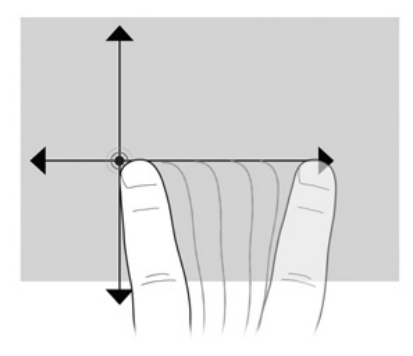

#### **Défilement**

<span id="page-13-0"></span>Le défilement est utile pour vous déplacer verticalement sur une page ou une image. Pour faire défiler, placez deux doigts sur l'écran, puis faites les glisser à l'écran vers le haut, le bas, la gauche ou la droite.

✎ La vitesse de défilement est contrôlée par la vitesse du doigt.

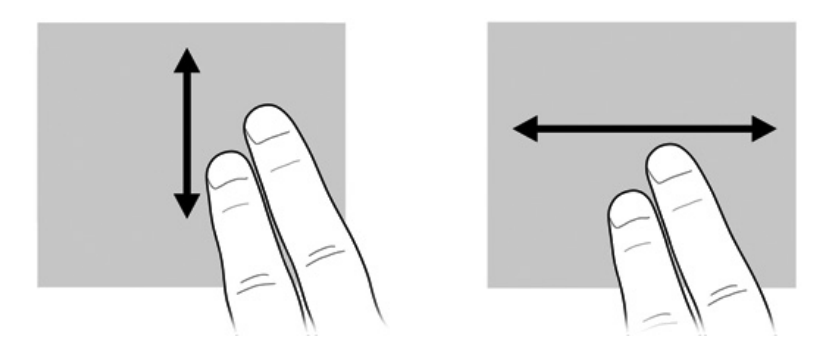

#### **Rotation**

<span id="page-14-1"></span>La rotation vous permet de faire pivoter des éléments, tels que des photos ou des pages. Pour effectuer une rotation, placez votre pouce sur l'écran, puis faites glisser votre index autour du pouce en appliquant un mouvement semi-circulaire.

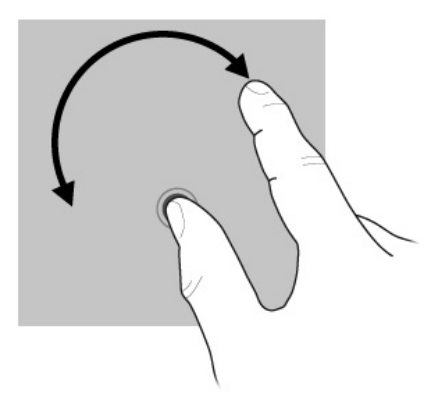

#### **Pincement/zoom**

<span id="page-14-0"></span>Le mouvement de pincement permet d'appliquer un zoom avant et arrière sur des éléments, par exemple des fichiers .pdf, des images et des photos.

Pour effectuer un pincement :

- Faites un zoom arrière en plaçant deux doigts séparés sur l'écran, puis rapprochez-les pour diminuer progressivement la taille de l'objet.
- Faites un zoom avant en plaçant deux doigts collés l'un à l'autre sur l'écran et en les écartant pour augmenter progressivement la taille de l'objet.

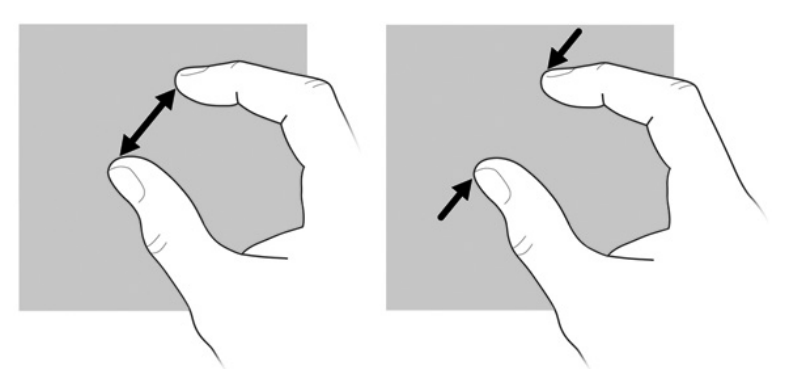

### **Configuration des préférences de l'écran tactile**

<span id="page-15-0"></span>Pour configurer les préférences de l'écran tactile :

- Pour les clics, les raccourcis et les retours visuels, sélectionnez **Démarrer** > **Panneau de configuration** > **Matériel et audio** > **Stylet et fonction tacile**. Ces préférences sont spécifiques à l'écran tactile et à l'ordinateur.
- Pour les utilisateurs gauchers ou droitiers, sélectionnez **Démarrer** > **Panneau de configuration** > **Matériel et audio** > **Paramètres du Tablet PC** > onglet **Généralités**. Ces préférences sont spécifiques à l'écran tactile et à l'ordinateur.
- Pour la vitesse du pointeur cliquez sur vitesse et pour les traces de la souris sélectionnez **Démarrer** > **Panneau de configuration** > **Matériel et audio** > **Souris**. Ces préférences s'appliquent à n'importe quel périphérique de pointage du système.

Pour modifier ou tester les paramètres du clic :

- 1. Sélectionnez **Démarrer** > **Panneau de configuration** > **Matériel et audio** > **Stylet et fonction tactile** > onglet **Options du stylet**.
- 2. Sous Actions du stylet, sélectionnez une action, puis cliquez sur **Paramètres**.
- 3. Effectuez les modifications ou testez les paramètres, puis cliquez sur **OK**.

Pour modifier ou créer des raccourcis tactiles :

- 1. Sélectionnez **Démarrer** > **Panneau de configuration** > **Matériel et audio** > **Stylet et fonction tactile** > onglet **Raccourcis**.
- 2. Cliquez sur **Raccourcis de navigation et raccourcis d'édition**, puis cliquez sur **Personnaliser**.
- 3. Suivez les instructions à l'écran pour modifier ou créer un raccourci tactile.
- 4. Cliquez sur **OK**.

# <span id="page-16-0"></span>**Chapitre 3 : Utilisation de HP QuickWeb (certains modèles)**

<span id="page-16-1"></span>HP QuickWeb est un environnement instantané en option distinct du système d'exploitation Windows. QuickWeb vous permet d'accéder rapidement à un navigateur Web et à d'autres programmes de communication et multimédia sans avoir à démarrer Windows. QuickWeb est prêt à être lancé en quelques secondes après avoir appuyé sur l'interrupteur d'alimentation et comprend les fonctions suivantes :

- Navigateur Web : effectuez des recherches et naviguez sur Internet. Créez des liens vers vos sites Web favoris.
- Discussion : discutez avec des amis sur plusieurs programmes de messagerie instantanée, par exemple Google Talk, Windows Live Messenger, Yahoo! Messenger ou d'autres fournisseurs.
- Skype : ce protocole de voix sur IP (VoIP) vous permet de communiquer gratuitement avec d'autres utilisateurs de Skype. Skype propose des conférences téléphoniques et des conversations vidéo, ainsi que des appels téléphoniques longue distance vers des lignes terrestres.
- Messagerie sur le Web : affichez et envoyez des courriers électroniques avec Yahoo, Gmail et d'autres fournisseurs de messagerie sur le Web.
- Agenda sur le Web : affichez, modifiez et organisez votre emploi du temps à l'aide de votre programme d'agenda en ligne préféré.
- Lecteur de musique : écoutez votre musique préférée et créez des sélections musicales.
- Afficheur de photos : parcourez des photos, créez des albums et affichez des diaporamas.

# <span id="page-17-0"></span>**Configuration de HP QuickWeb pour la première fois**

<span id="page-17-2"></span>La première fois que vous démarrez le système une fois la configuration de Windows effectuée, les écrans de configuration de QuickWeb s'affichent. Suivez les instructions à l'écran pour activer QuickWeb. Cliquez sur une icône de l'écran d'accueil de QuickWeb pour lancer un programme.

✎ L'écran d'accueil de QuickWeb peut être légèrement différent de celui représenté dans cette section.

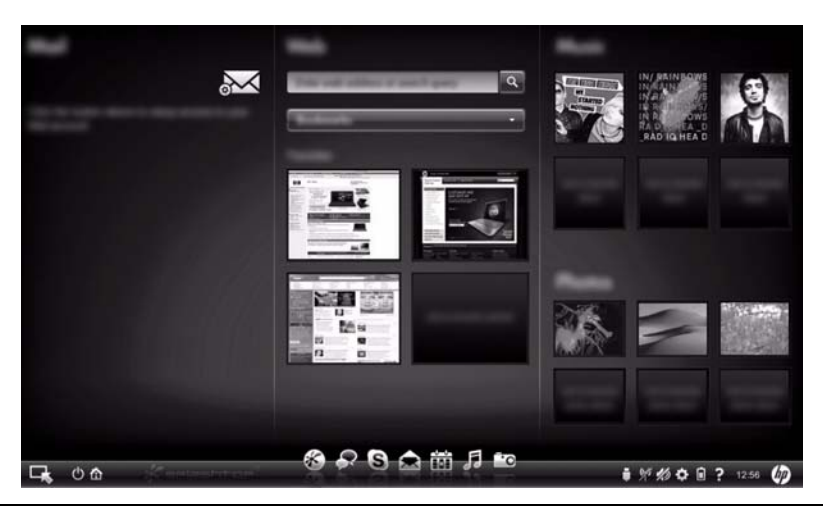

<span id="page-17-3"></span>Les sections suivantes supposent que vous avez effectué la configuration de QuickWeb et activé ce dernier. Pour plus d'informations, consultez l'Aide du logiciel HP QuickWeb.

# <span id="page-17-1"></span>**Utilisation de HP QuickWeb**

QuickWeb vous permet d'accéder à un navigateur Web et à d'autres programmes de communication et multimédia en quelques secondes, sans démarrer Windows. Pour lancer QuickWeb lorsque l'ordinateur est hors tension :

- 1. Mettez l'ordinateur sous tension. L'écran d'accueil de HP QuickWeb apparaît.
- 2. Cliquez sur une icône de l'écran d'accueil de QuickWeb pour lancer un programme.
- ✎ Si vous avez activé QuickWeb, il démarre à chaque fois que vous mettez l'ordinateur sous tension et il affiche un compte à rebours automatique au-dessus de l'icône **Démarrer Windows**. Si vous ne bougez pas la souris et n'appuyez sur aucune touche pendant 15 secondes, l'ordinateur démarre Microsoft® Windows. Pour plus d'informations sur le compte à rebours QuickWeb et la modification des paramètres de compte à rebours, consultez l'Aide du logiciel HP QuickWeb.

## <span id="page-18-0"></span>**Démarrage de Microsoft Windows**

<span id="page-18-3"></span>✎ Si vous avez activé QuickWeb, il démarre à chaque fois que vous mettez l'ordinateur sous tension. Pour plus d'informations sur le compte à rebours QuickWeb et la modification des paramètres de compte à rebours, consultez l'Aide du logiciel HP QuickWeb.

Pour démarrer Microsoft Windows :

- 1. Mettez l'ordinateur sous tension. L'écran d'accueil de HP QuickWeb apparaît.
- 2. Ne bougez pas la souris et n'appuyez sur aucune touche pendant 15 secondes afin que l'ordinateur démarre Microsoft Windows ou cliquez sur l'icône **Démarrer Windows**  à l'extrémité gauche de l'écran d'accueil de QuickWeb. Une boîte de dialogue s'affiche et vous demande si vous voulez vraiment démarrer Windows. Cliquez sur **Oui**.

✎ Si vous cliquez sur **Exécuter Windows par défaut au démarrage** dans cette boîte de dialogue, QuickWeb est alors désactivé. Pour réactiver QuickWeb, consultez la section suivante, « Activation et désactivation de HP QuickWeb ».

# <span id="page-18-1"></span>**Activation et désactivation de HP QuickWeb**

Pour désactiver ou réactiver QuickWeb depuis le système d'exploitation Windows :

- <span id="page-18-4"></span>1. Cliquez sur **Démarrer** > **Tous les programmes** > **HP QuickWeb** > **Outil de configuration de HP QuickWeb**.
- 2. Cliquez sur l'onglet **État**, puis cochez la case **Activer** ou **Désactiver**.
- <span id="page-18-5"></span>3. Cliquez sur **OK**.

Vous pouvez également accéder à l'outil de configuration de HP QuickWeb en cliquant sur **Démarrer** > **Panneau de configuration**, puis sur la flèche **Afficher par**. Sélectionnez **Grandes icônes** ou **Petites icônes** pour rechercher l'outil de configuration de HP QuickWeb.

# <span id="page-18-2"></span>**Identification des boutons de commande de QuickWeb**

Le tableau suivant illustre et décrit les boutons de commande de QuickWeb.

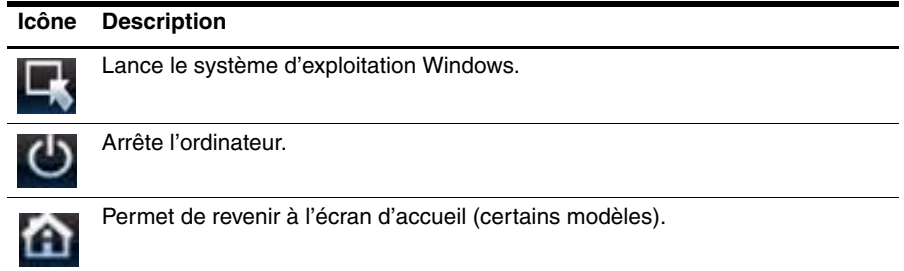

# <span id="page-19-0"></span>**Identification des icônes de la LaunchBar**

<span id="page-19-2"></span>Le tableau suivant illustre et décrit les icônes de HP QuickWeb.

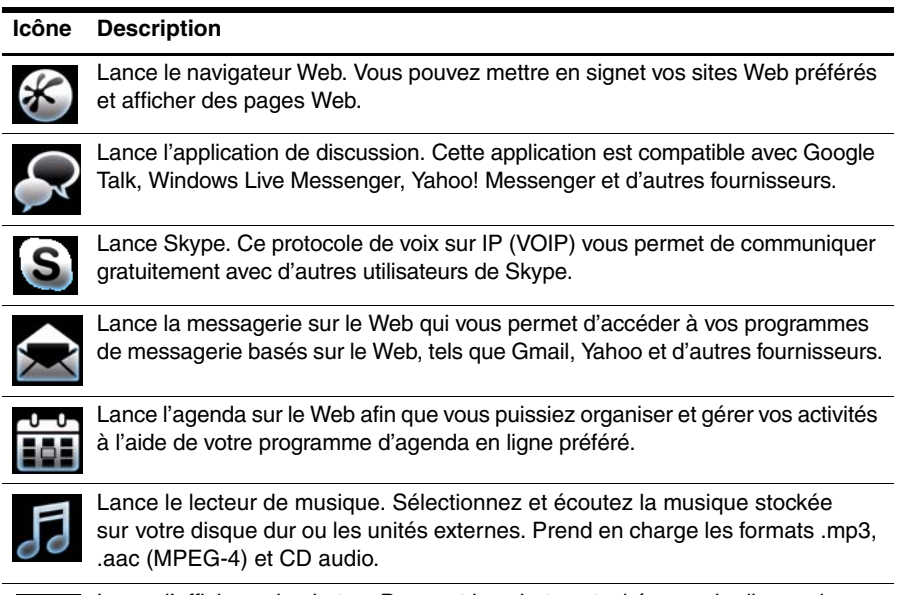

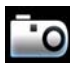

Lance l'afficheur de photos. Parcourt les photos stockées sur le disque dur ou l'unité externe. Prend en charge les formats .jpg, .png, .gif, .tiff et certains formats .raw.

# <span id="page-19-3"></span><span id="page-19-1"></span>**Identification des icônes de notification**

Le tableau suivant identifie et décrit les icônes de notification.

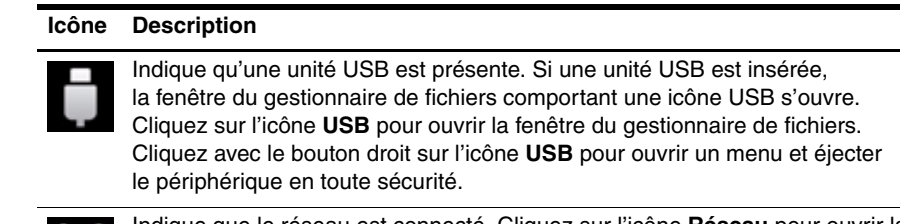

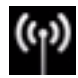

Indique que le réseau est connecté. Cliquez sur l'icône **Réseau** pour ouvrir la boîte de dialogue Réseau.

(Suite)

#### **Icône Description**

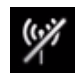

Indique que le réseau est déconnecté. Cliquez sur l'icône **Réseau** pour ouvrir la boîte de dialogue Réseau.

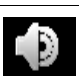

Contrôle le volume des haut-parleurs et du microphone. Cliquez sur l'icône **Contrôle du volume** pour ouvrir la boîte de dialogue Contrôle du volume.

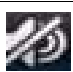

Indique que le son est coupé. Cliquez sur l'icône pour restaurer le son.

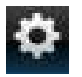

Lance le panneau des paramètres. Ce panneau permet de modifier les paramètres de QuickWeb, par exemple la date et l'heure.

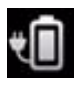

Indique que l'ordinateur est connecté à l'alimentation secteur. Lorsque l'ordinateur est connecté au secteur, l'icône représente une batterie avec un cordon d'alimentation. Cette icône contrôle également les paramètres d'alimentation.

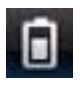

Indique l'état de charge de la batterie et que la batterie n'est pas connectée au secteur. Lorsque l'ordinateur fonctionne sur batterie, l'icône représente une batterie.

- Lorsque l'ordinateur est connecté au secteur, un cordon d'alimentation secteur apparaît sur l'icône.
- Lorsque l'ordinateur fonctionne sur batterie, l'icône indique uniquement une batterie.

L'état de charge est indiqué par la couleur de l'icône de la batterie :

- Vert : chargée
- Jaune : faible
- Rouge : critique

Cliquez sur l'icône **Batterie** pour afficher un menu permettant de contrôler les paramètres d'alimentation et d'afficher les informations sur la capacité de la batterie.

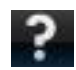

Affiche l'Aide du logiciel QuickWeb.

## <span id="page-21-0"></span>**Utilisation du panneau des paramètres**

- <span id="page-21-5"></span>1. Une fois l'ordinateur allumé, cliquez sur l'icône **Paramètres**. La boîte de sélection Panneau des paramètres s'affiche.
- 2. Cliquez sur l'icône correspondant au paramètre système à modifier. Choisissez parmi les éléments suivants :
	- ❏ **Date et heure**
	- ❏ **Méthode d'entrée**
	- ❏ **Langue et clavier**
	- ❏ **Réseau**
	- ❏ **Paramètres d'environnement**
	- ❏ **Paramètres d'écran**
	- ❏ **Contrôle du volume**
	- ❏ **Applications**
	- ✎ Pour plus d'informations sur la modification des paramètres dans le panneau des paramètres, consultez l'Aide du logiciel HP QuickWeb.

# <span id="page-21-1"></span>**Configuration du réseau**

<span id="page-21-3"></span>HP QuickWeb est configuré pour configurer une connexion sans fil à l'aide de l'outil de configuration de HP QuickWeb. Pour accéder à cet outil, cliquez sur l'icône **Paramètres**, sur **Réseau**, puis cochez la case **Activer Wi-Fi**. Pour plus d'informations sur la configuration d'une connexion sans fil à l'aide de HP QuickWeb et de Windows, consultez le chapitre 6, « Réseau » et l'Aide du logiciel HP QuickWeb.

# <span id="page-21-2"></span>**Lecture de la musique**

Pour lire de la musique :

- <span id="page-21-4"></span>1. Cliquez sur l'icône **Musique** dans la LaunchBar. Le lecteur de musique s'affiche.
- 2. À gauche de la fenêtre du lecteur de musique, naviguez jusqu'au répertoire qui contient vos fichiers de musique. Le répertoire peut se trouver sur le disque dur ou sur une unité externe.
- 3. Cliquez sur le fichier de musique à lire dans la liste située à droite de la fenêtre.
- 4. Une fois que vous avez effectué votre sélection musicale, cliquez sur l'icône **Lire** située dans la partie inférieure droite de la fenêtre.

# <span id="page-22-0"></span>**Navigation parmi les photos**

Pour afficher des photos :

- <span id="page-22-4"></span>1. Cliquez sur l'icône **Photos** dans la LaunchBar. L'afficheur de photos s'affiche.
- 2. À gauche de la fenêtre de l'afficheur de photos, naviguez jusqu'au répertoire qui contient vos photos. Le répertoire peut se trouver sur le disque dur ou sur une unité externe. À droite de la fenêtre de l'afficheur de photos s'affichent des vues miniatures de toutes les photos du répertoire sélectionné.
- 3. Double-cliquez sur la miniature de la photo à afficher.

<span id="page-22-3"></span>Les vues miniatures des photos apparaissent en bas à droite de la fenêtre de l'afficheur de photos. Une vue plus grande de la photo sélectionnée apparaît au-dessus des miniatures.

4. Parcourez les vues miniatures en appuyant sur la touche de la flèche droite ou gauche, ou en cliquant sur l'image miniature suivante à agrandir.

## <span id="page-22-1"></span>**Création de messages instantanés avec Discussion**

Discussion est un programme de messagerie instantanée compatible avec Google Talk, Windows Live Messenger, Yahoo! Messenger et d'autres fournisseurs.

Pour démarrer une session de messagerie instantanée :

- 1. Cliquez sur l'icône **Discussion** dans la LaunchBar. La fenêtre de la liste de contacts et un outil de configuration s'affichent.
- <span id="page-22-5"></span>2. Dans la fenêtre de la liste de contacts, cliquez sur **Aide** pour obtenir des informations sur la configuration de Discussion pour votre protocole de messagerie instantanée et sur la configuration de votre compte. Vous pouvez également configurer Discussion de façon à ce qu'il fonctionne avec un compte existant de messagerie instantanée.

# <span id="page-22-2"></span>**Appels téléphoniques via Internet avec Skype**

Skype est un protocole de voix sur IP (VOIP) qui vous permet de communiquer gratuitement avec d'autres utilisateurs de Skype. Vous pouvez aussi effectuer des appels téléphoniques longue distance vers des lignes terrestres à coût réduit par rapport à ce qui est proposé par la plupart des opérateurs.

Pour démarrer une conférence téléphonique ou une conversation vidéo avec Skype si vous disposez déjà d'un compte Skype configuré :

- 1. Cliquez sur l'icône **Skype** dans la LaunchBar. Une fenêtre de connexion à Skype s'affiche.
- 2. Saisissez votre nom Skype et votre mot de passe, puis cliquez sur **Connexion**.
- 3. Suivez les instructions à l'écran pour commencer votre conférence téléphonique ou votre conversation vidéo.

Pour démarrer une conférence téléphonique ou une conversation vidéo avec Skype si vous ne disposez pas d'un compte Skype configuré :

- 1. Cliquez sur l'icône **Skype** dans la LaunchBar. Une fenêtre de connexion à Skype s'affiche.
- 2. Cliquez sur le lien **Vous n'avez pas encore de nom skype ?**.
- 3. Avant de poursuivre, lisez les informations fournies par les liens situés en bas de la fenêtre de création de compte et assurez-vous de bien comprendre les conditions et les coûts potentiels liés à l'utilisation de Skype.

✎ Pour plus d'informations sur l'utilisation de Skype, consultez l'Aide du logiciel.

# <span id="page-24-0"></span>**Chapitre 4 : Recherche d'informations**

## <span id="page-24-1"></span>**Accès aux manuels électroniques**

Pour obtenir des informations détaillées sur les fonctionnalités et les composants de l'ordinateur, tels que la gestion de l'alimentation, les unités, la mémoire, la sécurité et les autres fonctionnalités, sélectionnez **Démarrer** > **Aide et support** > **Manuels de l'utilisateur**. Vous n'avez pas à vous connecter à Internet pour accéder aux manuels de l'utilisateur de la section Aide et support.

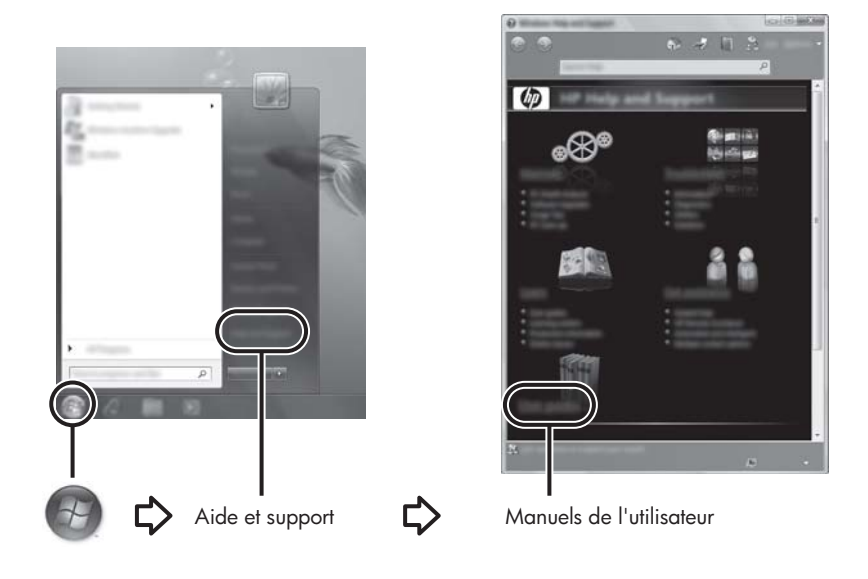

Les manuels de l'utilisateur de certains modèles sont également fournis sur un disque appelé *User Guides* (Manuels de l'utilisateur).

## <span id="page-25-0"></span>**Pour obtenir davantage d'informations**

<span id="page-25-2"></span><span id="page-25-1"></span>Outre les manuels de l'utilisateur, la section Aide et support fournit des informations relatives au système d'exploitation, aux pilotes, aux outils de résolution des problèmes et à l'assistance technique. Pour accéder à Aide et Support, sélectionnez **Démarrer** > **Aide et Support**. Pour accéder au support technique de votre pays/région, accédez à <http://www.hp.com/support>, sélectionnez votre pays/région, puis suivez les instructions à l'écran.

Å**AVERTISSEMENT !** Pour éviter tout risque de blessure grave, lisez le manuel *Sécurité et ergonomie du poste de travail*. Il décrit la configuration du poste de travail, la posture, ainsi que les conditions de sécurité et de travail appropriées pour les utilisateurs d'ordinateurs. Le manuel *Sécurité et ergonomie du poste de travail* fournit également des consignes importantes de sécurité dans les domaines électrique et mécanique. Pour accéder à ce document, sélectionnez **Démarrer** > **Aide et support** > **Manuels de l'utilisateur**, ou consultez le disque *User Guides* (Manuels de l'utilisateur) fourni avec certains modèles. Le manuel *Sécurité et ergonomie du poste de travail* est également disponible en ligne à l'adresse <http://www.hp.com/ergo>.

<span id="page-25-3"></span>Pour en savoir plus sur la sécurité, les réglementations et la mise au rebut des batteries, consultez les *Informations sur les réglementations, la sécurité et les conditions d'utilisation.* Pour accéder à ces informations, sélectionnez **Démarrer** > **Aide et support** > **Manuels de l'utilisateur**, ou consultez le disque *User Guides* (Manuels de l'utilisateur) fourni avec certains modèles.

# <span id="page-26-0"></span>**Chapitre 5 : Sécurisation de l'ordinateur**

## <span id="page-26-1"></span>**Protection de l'ordinateur contre les virus**

<span id="page-26-10"></span><span id="page-26-9"></span>Lorsque vous utilisez l'ordinateur pour accéder à une messagerie électronique ou à Internet, vous l'exposez à des virus informatiques qui peuvent rendre inutilisables le système d'exploitation, les applications ou les utilitaires, ou les empêcher de fonctionner normalement. Les logiciels antivirus détectent la plupart des virus et les détruisent. Dans la majorité des cas, ils réparent les dégâts occasionnés. Les logiciels antivirus doivent régulièrement être mis à jour pour fournir une protection permanente contre les nouveaux virus détectés. Le logiciel Norton Internet Security est préinstallé sur l'ordinateur.

- <span id="page-26-7"></span><span id="page-26-6"></span><span id="page-26-5"></span>■ Cette version du logiciel inclut 60 jours de mises à jour gratuites. HP recommande de protéger l'ordinateur contre les nouveaux virus au-delà de ces 60 jours en s'abonnant à l'extension du service de mise à jour.
- Pour accéder à Norton Internet Security ou pour plus d'informations sur son utilisation, sélectionnez **Démarrer** > **Tous les programmes** > **Norton Internet Security**.

# <span id="page-26-2"></span>**Protection des fichiers système**

<span id="page-26-4"></span>Le système d'exploitation et le logiciel de sauvegarde et de restauration fournissent plusieurs méthodes pour sauvegarder le système et récupérer son fonctionnement optimal. Pour plus d'informations, consultez le chapitre 8, « Sauvegarde et restauration ».

## <span id="page-26-3"></span>**Protection des données personnelles**

Lorsque vous utilisez l'ordinateur pour accéder à la messagerie électronique, au réseau ou à Internet, des personnes non autorisées peuvent obtenir des informations vous concernant ou concernant l'ordinateur.

Pour optimiser les fonctions de protection des données personnelles de l'ordinateur :

- Maintenez le système d'exploitation et les logiciels à jour. De nombreuses mises à jour de logiciels intègrent des améliorations de la sécurité.
- <span id="page-26-8"></span>■ Utilisez un pare-feu. Un logiciel de pare-feu surveille le trafic entrant sur l'ordinateur et bloque les messages qui ne satisfont pas à des critères de sécurité spécifiques. Certains pare-feux surveillent également le trafic sortant.

# <span id="page-27-0"></span>**Protection de l'ordinateur contre les surtensions**

<span id="page-27-13"></span><span id="page-27-11"></span><span id="page-27-8"></span>Pour protéger l'ordinateur contre les surtensions provoquées par une alimentation peu fiable ou un orage :

- Branchez le cordon d'alimentation de l'ordinateur sur un parasurtenseur de haute qualité en option. Les parasurtenseurs sont disponibles auprès de la plupart des fournisseurs de matériel électronique ou informatique.
- Pendant un orage, faites fonctionner l'ordinateur sur batterie ou arrêtez-le et débranchez le cordon d'alimentation.
- Si cela est possible à l'endroit où vous vous trouvez, protégez le câble modem qui relie le modem à la ligne téléphonique contre les surtensions. Les parasurtenseurs pour ligne téléphonique sont disponibles auprès des fournisseurs de matériel électronique ou informatique d'un grand nombre de pays.

# <span id="page-27-1"></span>**Arrêt de l'ordinateur**

Pour arrêter l'ordinateur :

- 1. Enregistrez votre travail et fermez tous les programmes.
- 2. Sélectionnez **Démarrer** > **Arrêter**.

# <span id="page-27-2"></span>**Utilisation de l'ordinateur en toute sécurité**

Å**AVERTISSEMENT !** Pour réduire le risque de décharge électrique ou de détérioration du matériel, suivez ces recommandations :

- <span id="page-27-10"></span><span id="page-27-5"></span>■ Branchez le cordon d'alimentation sur une prise secteur facile d'accès.
- <span id="page-27-4"></span>■ Coupez l'alimentation de l'ordinateur en débranchant le cordon d'alimentation de la prise secteur (plutôt que de l'ordinateur).
- <span id="page-27-12"></span><span id="page-27-9"></span><span id="page-27-6"></span><span id="page-27-3"></span>■ Si l'ordinateur est fourni avec une fiche tripolaire, branchez le cordon sur une prise électrique tripolaire reliée à la terre. Ne désactivez pas la broche de mise à la terre du cordon d'alimentation, par exemple en utilisant un adaptateur à 2 broches. Elle constitue un élément de sécurité essentiel.

<span id="page-27-7"></span>Å**AVERTISSEMENT !** Pour éviter tout risque de blessure grave, lisez le manuel *Sécurité et ergonomie du poste de travail*. Il décrit la configuration du poste de travail, la posture, ainsi que les conditions de sécurité et de travail appropriées pour les utilisateurs d'ordinateurs. Le manuel *Sécurité et ergonomie du poste de travail* fournit également des consignes importantes de sécurité dans les domaines électrique et mécanique. Pour accéder à ce document, sélectionnez **Démarrer** > **Aide et support** > **Manuels de l'utilisateur**, ou consultez le disque *User Guides* (Manuels de l'utilisateur) fourni avec certains modèles. Le manuel *Sécurité et ergonomie du poste de travail* est également disponible en ligne à l'adresse <http://www.hp.com/ergo>.

<span id="page-28-2"></span>Å**AVERTISSEMENT !** Pour éviter tout risque de blessure liée à la chaleur ou tout risque de surchauffe de l'ordinateur, ne le posez pas directement sur vos genoux et n'obstruez pas les ouvertures d'aération. Utilisez toujours l'ordinateur sur une surface plane et rigide. La ventilation ne doit pas être entravée par des éléments rigides, tels qu'une imprimante, ni par des éléments souples, tels que des coussins, un vêtement ou un tapis. De même, l'adaptateur secteur ne doit rester en contact ni avec la peau ni avec un élément souple, tel que des coussins, un vêtement ou un tapis lorsque l'ordinateur est en cours de fonctionnement. L'ordinateur et l'adaptateur secteur sont conformes aux limites de température de surface accessibles à l'utilisateur, définies par la Norme internationale sur la sécurité du matériel informatique (CEI 60950).

<span id="page-28-4"></span><span id="page-28-1"></span><span id="page-28-0"></span>Å**AVERTISSEMENT !** Pour limiter les risques liés à la sécurité, n'utilisez que l'adaptateur secteur ou la batterie fournis avec l'ordinateur, un adaptateur secteur ou une batterie de rechange fournis par HP, ou encore un adaptateur secteur ou une batterie compatibles achetés auprès de HP.

<span id="page-28-3"></span>Pour en savoir plus sur la sécurité, les réglementations et la mise au rebut des batteries, consultez les *Informations sur les réglementations, la sécurité et les conditions d'utilisation.* Pour accéder à ces informations, sélectionnez **Démarrer** > **Aide et support** > **Manuels de l'utilisateur**, ou consultez le disque *User Guides* (Manuels de l'utilisateur) fourni avec certains modèles.

# <span id="page-30-10"></span><span id="page-30-8"></span>**Chapitre 6 : Réseau**

<span id="page-30-0"></span>Les caractéristiques matérielles et logicielles d'Internet varient en fonction du modèle d'ordinateur et de l'endroit où vous vous trouvez.

# <span id="page-30-1"></span>**Choix du type d'accès à Internet**

L'ordinateur prend en charge deux types d'accès à Internet :

- <span id="page-30-3"></span>**Sans fil**: pour un accès mobile à Internet, utilisez une connexion sans fil. Pour plus d'informations sur l'ajout de l'ordinateur à un réseau existant ou la configuration d'un réseau sans fil, consultez la section « Connexion à un réseau sans fil existant » ou « Configuration d'un réseau sans fil ».
- <span id="page-30-11"></span><span id="page-30-6"></span><span id="page-30-4"></span>■ **Filaire** : accédez à Internet en vous connectant à un fournisseur d'accès Internet via un câble modem (vendu séparément) relié à la prise RJ-11 (modem) (certains modèles) ou connectez-vous à un réseau large bande à l'aide de la prise RJ-45 (réseau).

Les fonctionnalités réseau de l'ordinateur vous permettent d'accéder à Internet large bande à haut débit via un FAI en utilisant les types de connexion suivants :

- Modem câble
- DSL (ligne d'abonné numérique)
- Satellite
- Autres services

<span id="page-30-9"></span><span id="page-30-7"></span>L'accès large bande peut requérir du matériel ou un logiciel supplémentaire fourni par le fournisseur d'accès à Internet (FAI).

# <span id="page-30-2"></span>**Choix d'un FAI**

Configurez un service Internet avant de vous connecter à Internet. L'ordinateur intègre les fonctions logicielles suivantes pour vous aider à configurer un nouveau compte Internet ou à configurer l'ordinateur afin d'utiliser un compte existant :

- Utilitaire Offres/services Internet (disponible dans certains pays/régions)
- <span id="page-30-5"></span>■ Icônes fournies par le FAI (disponibles dans certains pays/régions)
- Assistant de connexion à Internet de Windows (disponible dans tous les pays/régions)

## **Utilisation de l'utilitaire Offres/services Internet**

<span id="page-31-5"></span>Si l'utilitaire Offres/services Internet est pris en charge dans le pays/la région d'achat de l'ordinateur, vous pouvez y accéder en sélectionnant **Démarrer** > **Tous les programmes** > **Services en ligne** > **Connexion**.

L'utilitaire Offres/services Internet vous aide à effectuer les tâches suivantes :

- Ouverture d'un nouveau compte Internet
- Configuration de l'ordinateur pour utiliser un compte existant

## **Utilisation des icônes fournies par le FAI**

Si les icônes fournies par le FAI sont prises en charge dans le pays/la région où vous avez acheté l'ordinateur, elles peuvent s'afficher individuellement sur le Bureau Windows ou être regroupées dans un dossier nommé Services en ligne sur le Bureau. Pour définir un nouveau compte Internet ou configurer l'ordinateur afin d'utiliser un compte existant, double-cliquez sur une icône, puis suivez les instructions à l'écran.

### **Utilisation de l'Assistant de connexion à Internet de Windows**

<span id="page-31-2"></span><span id="page-31-1"></span>Utilisez l'Assistant de connexion à Internet de Windows pour vous connecter à Internet si :

- Vous disposez déjà d'un compte auprès d'un FAI.
- Vous disposez d'un CD fourni par un FAI.
- Vous ne disposez d'aucun compte Internet et souhaitez sélectionner un FAI dans la liste fournie par l'Assistant. (La liste des FAI n'est pas disponible dans tous les pays/régions.)
- Vous avez sélectionné un FAI n'apparaissant pas dans la liste et ce FAI vous a fourni des informations telles qu'une adresse IP spécifique et des paramètres POP3 et SMTP.

Pour accéder à l'Assistant de connexion à Internet de Windows et obtenir des instructions concernant son utilisation, sélectionnez **Démarrer** > **Aide et support** > **Connectez-vous à l'Assistant Internet**.

✎ Si l'assistant vous invite à choisir entre l'activation ou la désactivation du pare-feu Windows, choisissez de l'activer.

## <span id="page-31-0"></span>**Connexion à un réseau sans fil existant**

<span id="page-31-3"></span>Pour connecter l'ordinateur à un réseau sans fil existant :

- <span id="page-31-4"></span>1. Cliquez sur l'icône du réseau dans la zone de notification à l'extrémité droite de la barre des tâches.
- 2. Sélectionnez un réseau.
- 3. Cliquez sur **Se connecter**.
- 4. Si nécessaire, entrez la clé de sécurité.

# <span id="page-32-0"></span>**Configuration d'un réseau sans fil**

Cette section décrit les étapes nécessaires pour configurer un réseau sans fil domestique ou de petite entreprise standard, également appelé réseau local sans fil (WLAN), à l'aide d'un ordinateur sans fil.

Pour configurer un réseau sans fil et accéder à Internet, vous devez disposer du matériel suivant :

- Un modem à large bande (DSL ou câble) et un accès Internet haut débit souscrit auprès d'un fournisseur d'accès à Internet (FAI)
- Un routeur sans fil (vendu séparément)
- Un nouvel ordinateur sans fil

L'illustration montre un exemple d'installation complète de réseau sans fil connecté à Internet et à un ordinateur filaire. Au fur et à mesure que le réseau se développe, vous pouvez y connecter d'autres ordinateurs sans fil et filaires pour accéder à Internet.

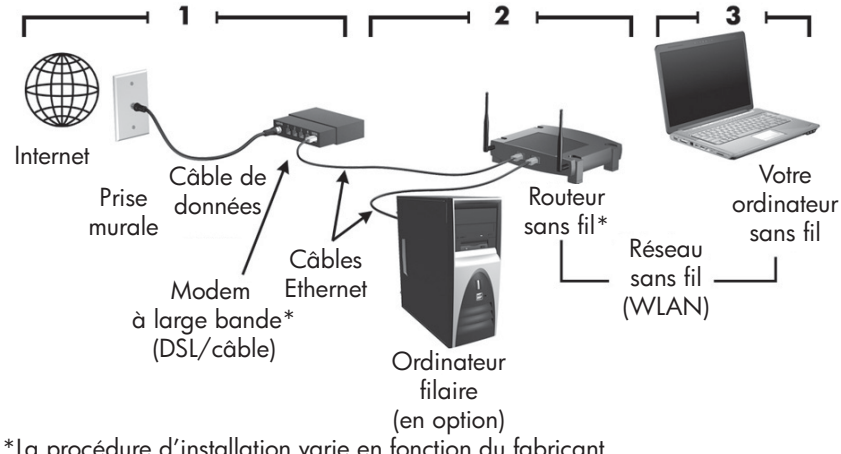

\*La procédure d'installation varie en fonction du fabricant

## **Étape 1 : abonnement à un service d'accès à Internet haut débit**

Si vous êtes déjà abonné à un service d'accès à Internet haut débit (DSL, câble ou satellite), commencez par la section « Étape 2 : achat et installation d'un routeur sans fil ». Si vous n'avez pas un service d'accès à Internet haut débit :

- 1. Contactez un FAI local pour vous abonner à un service d'accès à Internet haut débit et acheter un modem DSL ou câble. Le FAI vous aide à configurer le modem, installer un câble réseau pour connecter l'ordinateur sans fil au modem et essayer le service d'accès à Internet.
- 2. Le FAI vous attribue un nom d'utilisateur et un mot de passe pour accéder à Internet. Enregistrez ces informations et conservez-les en lieu sûr.

## **Étape 2 : achat et installation d'un routeur sans fil**

Lisez attentivement cette section avant d'installer le routeur sans fil à l'aide des instructions du fabricant du routeur et de l'ordinateur sans fil. Si vous avez besoin d'aide pour l'installation du routeur, contactez son fabricant.

- ✎ HP recommande de connecter temporairement le nouvel ordinateur sans fil au routeur à l'aide du câble réseau fourni avec celui-ci. Vous pouvez ainsi vérifier si l'ordinateur peut accéder à Internet.
	- 1. Vérifiez que le voyant des périphériques sans fil de l'ordinateur est éteint. S'il est allumé, appuyez sur le bouton des périphériques sans fil pour l'éteindre. Consultez le manuel de l'utilisateur dans Aide et support si vous ne parvenez pas à repérer le bouton ou le voyant des périphériques sans fil.
- 2. Pendant l'installation du routeur, le logiciel du fabricant du routeur vous permet de changer le nom du réseau (SSID) et d'activer la sécurité afin de préserver la confidentialité de votre réseau sans fil. De nombreux routeurs sont fournis avec un nom de réseau par défaut et sans que la sécurité soit activée. Si vous changez le nom du réseau par défaut ou activez la sécurité pendant la configuration du routeur, enregistrez ces informations et conservez-les en lieu sûr. Elles sont nécessaires lors de la configuration de l'ordinateur et de tout autre ordinateur accédant au routeur.

✎ Si vous n'activez pas la sécurité, un utilisateur sans fil non autorisé pourra accéder aux données de l'ordinateur et utiliser votre connexion Internet à votre insu. Pour plus d'informations sur la sécurisation de votre réseau sans fil, consultez le manuel de l'utilisateur dans Aide et support.

Le système d'exploitation Windows fournit également des outils pour vous aider à configurer votre réseau sans fil pour la première fois. Pour utiliser les outils Windows afin de configurer le réseau, sélectionnez **Démarrer** > **Panneau de configuration** > **Réseau et Internet** > **Centre Réseau et partage** > **Configurer une nouvelle connexion ou un nouveau réseau** > **Configurer un nouveau réseau**, puis suivez les instructions à l'écran.

#### **Étape 3 : configuration de l'ordinateur pour se connecter au réseau sans fil**

- 1. Allumez l'ordinateur sans fil s'il est éteint.
- 2. Si le voyant des périphériques sans fil est éteint, activez la fonction sans fil en appuyant sur le bouton des périphériques sans fil. Consultez le manuel de l'utilisateur dans Aide et support si vous ne parvenez pas à repérer le bouton ou le voyant des périphériques sans fil.
- 3. Connectez l'ordinateur au réseau sans fil :
	- a. Cliquez sur l'icône du réseau dans la zone de notification à l'extrémité droite de la barre des tâches.
	- b. Sélectionnez un réseau.
	- c. Cliquez sur **Se connecter**.
	- d. Si nécessaire, entrez la clé de sécurité.
	- e. Testez le réseau sans fil en ouvrant votre navigateur Internet et en accédant à un site Web.

## <span id="page-34-0"></span>**Connexion à un réseau filaire**

La connexion à un réseau filaire requiert un câble modem RJ-11 (non inclus) ou un câble réseau RJ-45 (non inclus). Si le câble intègre des circuits de suppression des parasites  $\bullet$ , afin d'éliminer les interférences émises par des appareils de télévision et de radio, orientez l'extrémité du câble <sup>o</sup> intégrant ces circuits vers l'ordinateur.

<span id="page-34-1"></span>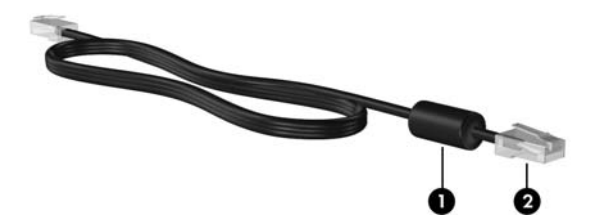

Pour brancher le câble :

Å**AVERTISSEMENT !** Afin de réduire les risques d'électrocution, d'incendie ou de détérioration du matériel, ne branchez pas de câble modem ou téléphonique sur la prise réseau RJ-45.

- 1. Branchez le câble sur la prise  $\bullet$  de l'ordinateur.
- 2. Branchez l'autre extrémité du câble sur une prise murale <sup>2</sup>.

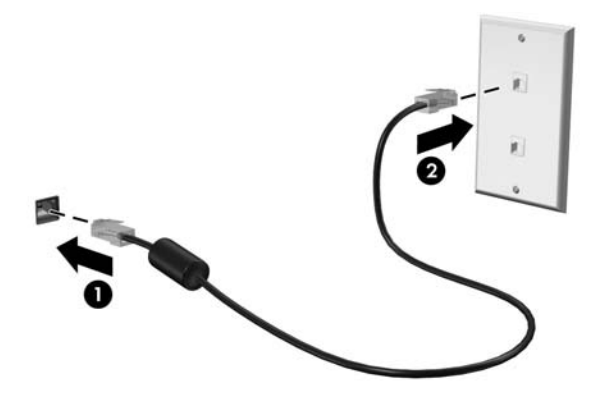

# <span id="page-36-0"></span>**Chapitre 7 : Utilisation des logiciels**

L'ordinateur comporte des logiciels pré-installés. Certains modèles peuvent être livrés avec des logiciels supplémentaires sur un disque optique.

Les logiciels pré-installés sur l'ordinateur vous permettent d'effectuer, entre autres, les tâches suivantes :

- Lecture de supports numériques, notamment CD audio et vidéo, DVD audio et vidéo, disques Blu-ray (BD)
- Écoute de la radio sur Internet
- Création (gravure) de CD de données
- Gravure et édition de CD audio
- Gravure et édition de CD ou de DVD vidéo

<span id="page-36-4"></span><span id="page-36-3"></span>Ce chapitre explique comment effectuer ces tâches et comment identifier et mettre à jour les logiciels sur l'ordinateur.

# <span id="page-36-1"></span>**Identification des logiciels installés**

Pour afficher la liste des logiciels qui sont pré-installés sur l'ordinateur, sélectionnez **Démarrer** > **Tous les programmes**.

✎ Double-cliquez sur le nom d'un programme pour l'ouvrir.

- ✎ Pour plus de détails sur l'utilisation des logiciels inclus avec l'ordinateur, consultez les instructions du développeur du logiciel, fournies avec le logiciel, sur CD ou sur le site Web du développeur.
- ✎ Windows inclut la fonction Contrôle du compte utilisateur, destinée à améliorer la sécurité de l'ordinateur. Vous pouvez être invité à donner votre autorisation ou à fournir un mot de passe pour des tâches telles que l'installation de logiciels, l'exécution d'utilitaires ou la modification de paramètres Windows. Pour plus d'informations, consultez la rubrique Aide et support.

# <span id="page-36-2"></span>**Utilisation du logiciel HP TouchSmart ou HP MediaSmart**

<span id="page-36-5"></span>HP TouchSmart ou HP MediaSmart est préinstallé sur l'ordinateur, selon le modèle de celui-ci. Ces logiciels transforment l'ordinateur en un véritable centre de divertissement mobile. Vous pouvez écouter de la musique et regarder des films en DVD ou BD. Vous pouvez également gérer et modifier vos collections de photos.

TouchSmart et MediaSmart fournissent également les fonctions suivantes :

■ Télévision sur Internet : chaînes et programmes de télévision variés, plus la chaîne TV HP diffusée en plein écran sur les ordinateurs dotés d'un accès à Internet.

- Prise en charge du téléchargement de photos et de vidéos :
	- ❏ Chargement de vos photos MediaSmart sur des sites Internet de stockage de photos, tels que Snapfish.
	- ❏ Chargement de vos vidéos personnelles (vidéos amusantes créées à l'aide de la Webcam intégrée, par exemple) directement dans YouTube.
- Radio Internet Pandora (Amérique du Nord uniquement) : écoutez la musique sélectionnée spécialement pour vous, diffusée sur Internet.

Pour démarrer TouchSmart ou MediaSmart, tapez deux fois sur l'icône **TouchSmart** ou **MediaSmart** sur la barre des tâches.

Pour plus d'informations sur l'utilisation de MediaSmart, sélectionnez **Démarrer**, cliquez sur **Aide et support**, puis tapez MediaSmart dans le champ Rechercher.

# <span id="page-37-0"></span>**Installation de logiciels à partir d'un disque optique**

Pour installer des logiciels à partir d'un disque optique :

- 1. Insérez le disque dans l'unité optique.
- 2. Lorsque l'Assistant d'installation s'affiche, suivez les instructions à l'écran.
- <span id="page-37-2"></span>3. Si vous y êtes invité, redémarrez l'ordinateur.

# <span id="page-37-1"></span>**Création (gravure) d'un CD ou d'un DVD**

Si l'ordinateur est doté d'un lecteur optique prenant en charge les disques CD-RW, DVD-RW ou DVD+RW, vous pouvez graver des fichiers de données, vidéo et audio, notamment des fichiers de musique MP3 et WAV, en utilisant un logiciel tel que Cyberlink Power2Go.

✎ Cyberlink Power2Go ne permet pas de créer de DVD audio.

Suivez ces conseils lors de la gravure d'un CD ou d'un DVD :

- Avant de graver un disque, enregistrez et fermez tous les fichiers ouverts et fermez toutes les applications.
- Les CD-RW ou les DVD-RW sont généralement plus adaptés à la gravure de fichiers de données. Ils permettent également de tester des enregistrements audio ou vidéo avant de les graver sur un CD ou un DVD qui ne peut plus être modifié.
- Les CD-R ou les DVD-R sont généralement plus adaptés à la gravure de fichiers audio car une fois les informations copiées, ils ne peuvent plus être modifiés.
- Certains autoradios et lecteurs domestiques ne peuvent pas lire les CD-RW. Utilisez donc des CD-R pour graver des CD audio.

<sup>✎</sup> Pour plus d'informations sur l'utilisation des logiciels fournis avec l'ordinateur, consultez les instructions de l'éditeur du logiciel. Ces instructions peuvent être fournies avec le logiciel, sur disque ou sur le site Web de l'éditeur.

- Les lecteurs de DVD de salon ne prennent pas en charge tous les formats de DVD. Pour connaître la liste des formats pris en charge, consultez les instructions du fabricant fournies avec votre lecteur de DVD.
- Les fichiers MP3 utilisent moins d'espace que les autres formats de fichiers de musique, et le processus de création d'un disque MP3 est le même que pour les fichiers de données. Les fichiers MP3 sont lus uniquement sur des lecteurs MP3 ou sur des ordinateurs dotés d'un logiciel MP3.

Pour graver un CD ou un DVD :

- 1. Téléchargez ou copiez les fichiers source dans un dossier sur votre disque dur.
- 2. Insérez un CD ou un DVD vierge dans l'unité optique.
- 3. Sélectionnez **Démarrer** > **Tous les programmes**, puis cliquez sur le nom du programme que vous souhaitez utiliser.
- 4. Sélectionnez le type de CD ou de DVD que vous souhaitez créer : données, audio ou vidéo.
- 5. Cliquez avec le bouton droit de la souris sur **Démarrer**, **Ouvrir l'Explorateur** Windows, puis accédez au dossier dans lequel les fichiers source sont stockés.
- 6. Ouvrez le dossier, puis faites glisser les fichiers vers l'unité contenant le disque optique vierge.
- 7. Lancez le processus de gravure comme indiqué par l'application que vous avez sélectionnée.
	- Ä**ATTENTION :** Afin déviter toute perte d'informations ou tout risque de détérioration du disque : ■ Avant de graver un disque, branchez l'ordinateur sur une source d'alimentation externe stable. Ne gravez pas de disque lorsque l'ordinateur fonctionne sur batterie.
		- Avant de graver un disque, fermez toutes les applications à l'exception du logiciel associé au disque. Ne copiez pas directement à partir d'un disque source vers un disque de destination ou à partir d'une unité réseau vers un disque de destination. Démarrez plutôt directement la copie à partir d'un disque source ou d'une unité réseau vers le disque dur, puis effectuez une copie à partir du disque dur vers le disque de destination.
		- N'utilisez pas le clavier de l'ordinateur et ne déplacez pas ce dernier pendant la gravure d'un disque. Cette opération est sensible aux vibrations.

Ä**ATTENTION :** Lisez les avertissements concernant les droits d'auteur. Selon la législation en vigueur relative aux droits d'auteur, il est illégal d'effectuer des copies non autorisées de données protégées par droits d'auteur, notamment des logiciels, des films, des émissions et des enregistrements sonores. L'ordinateur ne doit pas être utilisé à ces fins.

# <span id="page-39-0"></span>**Mise à jour des logiciels installés sur l'ordinateur**

<span id="page-39-1"></span>La plupart des logiciels, y compris le système d'exploitation, sont mis à jour fréquemment par le fabricant ou le fournisseur. Il est possible que des mises à jour importantes des logiciels fournis avec l'ordinateur aient été mises à disposition depuis la sortie d'usine.

Certaines mises à jour peuvent modifier le comportement de l'ordinateur vis-à-vis des logiciels en option ou des périphériques externes. De nombreuses mises à jour intègrent des améliorations de la sécurité.

Mettez à jour le système d'exploitation et les autres logiciels installés sur l'ordinateur dès que vous le connectez à Internet. Pour accéder aux liens de mise à jour des logiciels installés, consultez la rubrique Aide et support.

# <span id="page-40-4"></span><span id="page-40-3"></span><span id="page-40-0"></span>**Chapitre 8 : Sauvegarde et restauration**

Des outils fournis par le système d'exploitation et le logiciel HP Recovery Manager sont conçus pour vous aider à exécuter les tâches suivantes afin de sauvegarder vos informations et de les restaurer en cas de panne du système :

- Sauvegarde de vos informations
- Création d'un jeu de disques de restauration
- Création de points de restauration système
- Restauration d'une application ou d'un pilote
- <span id="page-40-2"></span>■ Exécution d'une restauration complète du système

## <span id="page-40-1"></span>**Création de disques de restauration**

HP recommande la création de disques de restauration pour être sûr de pouvoir restaurer l'image complète du système définie en usine en cas de panne ou d'instabilité du système. Créez ces disques après avoir configuré l'ordinateur pour la première fois.

Manipulez ces disques avec précaution et conservez-les en lieu sûr. Le logiciel ne permet de créer qu'un seul jeu de CD de restauration.

Avant la création de disques de restauration :

- Utilisez des DVD-R, des DVD+R, des BD-R (disques Blu-ray inscriptibles) ou des CD-R de haute qualité. Tous ces disques sont vendus séparément. Les DVD offrent une capacité de stockage supérieure à celle des CD. Si vous utilisez des CD, 20 disques peuvent s'avérer nécessaires, contre quelques DVD seulement.
	- ✎ Les disques double couche et les disques réinscriptibles, par exemple les CD-RW, DVD±RW et BD-RE (Blu-ray réinscriptibles), ne sont pas compatibles avec le logiciel Recovery Manager.
- L'ordinateur doit être connecté au secteur durant ce processus.
- Un seul jeu de disques de restauration peut être créé par ordinateur.
- Numérotez chaque disque avant de l'insérer dans l'unité optique de l'ordinateur.
- Si nécessaire, vous pouvez quitter le programme avant d'avoir fini de créer les disques de restauration. À la prochaine ouverture de Recovery Manager, vous êtes invité à poursuivre la procédure de création de disque.

Pour créer un jeu de disques de restauration :

- 1. Sélectionnez **Démarrer** > **Tous les programmes** > **Recovery Manager** > **Création d'un disque de restauration**.
- 2. Suivez les instructions à l'écran.

# <span id="page-41-0"></span>**Sauvegarde de vos informations**

À mesure que vous ajoutez des logiciels et des fichiers de données, vous devez sauvegarder régulièrement votre système pour conserver une sauvegarde à jour. Sauvegardez votre système :

■ À des moments planifiés régulièrement

✎ Définissez des rappels pour sauvegarder régulièrement vos données.

- Avant de réparer ou de restaurer l'ordinateur.
- Avant d'ajouter ou de modifier un logiciel ou du matériel

Lors de la sauvegarde :

- Créez des points de restauration système à l'aide de l'utilitaire Restauration du système de Windows et copiez-les régulièrement sur disque.
- Stockez vos fichiers personnels dans la bibliothèque Documents et sauvegardez régulièrement ce dossier.
- Sauvegardez les modèles dans leurs applications respectives.
- Enregistrez les paramètres personnalisés dans une fenêtre, une barre d'outils ou de menus en effectuant une capture d'écran de ces paramètres. La capture d'écran peut vous faire gagner du temps si vous devez réinitialiser vos préférences. Pour copier l'écran et coller l'image dans un document de traitement de texte :
	- a. Affichez l'écran.
	- b. Copiez l'écran.

Pour copier uniquement la fenêtre active, appuyez sur **alt+fn+impr écran**. Pour copier tout l'écran, appuyez sur **fn+impr écran**.

- c. Ouvrez un document de traitement de texte, sélectionnez **Edition** > **Coller**.
- d. Enregistrez le document.
- Sauvegardez vos données sur un disque dur externe en option, sur une unité réseau ou sur des disques.
- Lorsque vous sauvegardez vos données sur disque, vous pouvez utiliser les types de disques suivants (vendus séparément) : CD-R, CD-RW, DVD+R, DVD-R ou DVD±RW. Les disques utilisés dépendent du type de lecteur optique installé sur l'ordinateur.

Les DVD stockent plus de données que les CD ; par conséquent, ils réduisent le nombre de disques de restauration nécessaires.

Lorsque vous sauvegardez vos données sur disque, numérotez chaque disque avant de l'insérer dans l'unité optique de l'ordinateur.

#### **Utilisation de la fonction de sauvegarde et de restauration de Windows**

Pour créer une sauvegarde à l'aide de la fonction Sauvegarde et restauration Windows :

- ✎ Assurez-vous que l'ordinateur est connecté au secteur avant de commencer le processus de sauvegarde.
- Le processus de sauvegarde peut prendre plus d'une heure, en fonction de la taille des fichiers et de la vitesse de l'ordinateur.
	- 1. Sélectionnez **Démarrer** > **Tous les programmes** > **Maintenance** > **Sauvegarder et restaurer**.
	- 2. Suivez les instructions à l'écran pour configurer et créer une sauvegarde.
- ✎ Windows inclut la fonction Contrôle de compte d'utilisateur, destinée à améliorer la sécurité de l'ordinateur. Vous pouvez être invité à donner votre autorisation ou à fournir un mot de passe pour des tâches telles que l'installation de logiciels, l'exécution d'utilitaires ou la modification de paramètres Windows. Pour plus d'informations, consultez la rubrique Aide et support.

#### **Utilisation de points de restauration système**

<span id="page-42-1"></span><span id="page-42-0"></span>Lors de la sauvegarde de votre système, vous créez un point de restauration système. Ce dernier permet d'enregistrer et de nommer un instantané du disque dur à un moment donné dans le temps. Vous pouvez ensuite restaurer ce point si vous souhaitez annuler les modifications ultérieures apportées au système.

✎ La restauration à un point de restauration antérieur n'affecte ni les fichiers de données enregistrés, ni les messages électroniques créés depuis le dernier point de restauration.

Créez des points de restauration supplémentaires pour améliorer la protection de vos fichiers et paramètres système.

#### **À quel moment créer des points de restauration ?**

Créez des points de restauration :

- Avant d'ajouter ou de modifier en profondeur un logiciel ou du matériel.
- Périodiquement (lorsque le fonctionnement du système est optimal).

✎ Si vous retournez à un point de restauration et que vous changez d'avis par la suite, vous pouvez annuler la restauration.

#### **Création d'un point de restauration système**

Pour créer un point de restauration système :

- 1. Sélectionnez **Démarrer** > **Panneau de configuration** > **Système et sécurité** > **Système**.
- 2. Dans le volet de gauche, cliquez sur **Protection du système**.
- 3. Cliquez sur l'onglet **Protection du système**.
- 4. Sous Paramètres de protection, sélectionnez le disque pour lequel vous voulez créer un point de restauration.
- 5. Cliquez sur **Créer**.
- 6. Suivez les instructions à l'écran.

#### **Restauration à des date et heure antérieures**

Pour retourner à un point de restauration créé à une date et à une heure antérieures auxquelles l'ordinateur fonctionnait de façon optimale :

- 1. Sélectionnez **Démarrer** > **Panneau de configuration** > **Système et sécurité** > **Système**.
- 2. Dans le volet de gauche, cliquez sur **Protection du système**.
- 3. Cliquez sur l'onglet **Protection du système**.
- 4. Cliquez sur **Restauration du système**.
- 5. Suivez les instructions à l'écran.

## <span id="page-43-0"></span>**Exécution d'une restauration**

✎ Restaurez uniquement les fichiers sauvegardés au préalable. HP recommande l'utilisation de Recovery Manager pour créer un jeu de disques de restauration (sauvegarde complète du disque) une fois l'ordinateur configuré.

L'application Recovery Manager permet de réparer ou de restaurer le système en cas de panne ou d'instabilité. Recovery Manager fonctionne à partir des disques de restauration que vous créez ou d'une partition de restauration dédiée (certains modèles) sur le disque dur. Toutefois, les ordinateurs qui comprennent un lecteur SSD (solid-state drive) peuvent être dépourvus de partition de restauration dédiée. Si tel est le cas, des disques de restauration sont fournis avec l'ordinateur. Utilisez ces disques pour restaurer votre système d'exploitation et vos logiciels.

✎ Windows intègre des fonctionnalités de réparation, telles que l'utilitaire Restauration du système. Si vous n'avez pas encore essayé ces fonctionnalités, faites-le avant d'utiliser Recovery Manager. Pour plus d'informations sur ces fonctionnalités de réparation intégrées, sélectionnez **Démarrer** > **Aide et support**.

✎ Recovery Manager ne restaure que les logiciels pré-installés en usine. Les logiciels non fournis avec cet ordinateur doivent être téléchargés sur le site Web de l'éditeur ou réinstallés à l'aide du disque fourni par l'éditeur.

#### **Restauration à partir des disques de restauration**

Pour restaurer le système à partir des disques de restauration :

- 1. Sauvegardez tous les fichiers personnels.
- 2. Insérez le premier disque de restauration dans l'unité optique, puis redémarrez l'ordinateur.
- 3. Suivez les instructions à l'écran.

## **Restauration à partir de la partition sur le disque dur (certains modèles)**

Effectuez une restauration à partir de la partition du disque dur, à laquelle vous accédez en appuyant sur le bouton Démarrer ou sur la **touche f11**. Cette opération permet de restaurer l'ordinateur à l'état défini en usine.

✎ Les ordinateurs avec un lecteur SSD peuvent être dépourvus de partition de récupération dédiée. L'absence de partition de récupération sur l'ordinateur rend la restauration impossible avec cette procédure. Des disques de restauration sont inclus pour les ordinateurs dépourvus de partition. Utilisez ces disques pour restaurer votre système d'exploitation et vos logiciels.

Pour restaurer le système à partir de la partition :

- 1. Ouvrez Recovery Manager en suivant l'une des méthodes suivantes : Sélectionnez **Démarrer** > **Tous les programmes** > **Recovery Manager** > **Recovery Manager**.
	- $=$   $\alpha$  $=$
	- a. Allumez ou redémarrez l'ordinateur, puis appuyez sur la **touche echap** lorsque le message « Press the ESC key for Startup Menu » (Pour accéder au menu de démarrage, appuyez sur la touche Echap) s'affiche en bas de l'écran.
	- b. Appuyez sur la touche **f11** lorsque le message « Press <F11> for recovery » (Appuyez sur F11 pour restaurer) s'affiche à l'écran.

✎ Le chargement de Recovery Manager peut prendre plusieurs minutes.

- 2. Dans la fenêtre Recovery Manager, cliquez sur **Récupération du système**.
- 3. Suivez les instructions à l'écran.

# <span id="page-46-7"></span><span id="page-46-6"></span>**Chapitre 9 : Entretien de routine**

## <span id="page-46-1"></span><span id="page-46-0"></span>**Nettoyage de l'écran**

Ä**ATTENTION :** Afin d'éviter de détériorer irrémédiablement l'ordinateur, ne vaporisez jamais d'eau, de liquides de nettoyage ou de produits chimiques sur l'écran.

<span id="page-46-9"></span>Pour éliminer les taches et les peluches, nettoyez fréquemment l'écran à l'aide d'un chiffon doux, humide et non pelucheux. Si l'écran nécessite un nettoyage plus approfondi, utilisez un nettoyant pour écran antistatique ou des lingettes antistatiques humides.

## <span id="page-46-2"></span>**Nettoyage du pavé tactile et du clavier**

Un pavé tactile gras et sale entraîne des sautillements du pointeur à l'écran. Pour éviter ce problème, nettoyez le pavé tactile avec un chiffon humide et lavez-vous les mains fréquemment lorsque vous utilisez l'ordinateur.

<span id="page-46-8"></span><span id="page-46-4"></span>Å**AVERTISSEMENT !** Pour éviter tout risque de choc électrique et toute détérioration des composants internes, n'utilisez pas d'embout d'aspirateur pour nettoyer le clavier. L'utilisation d'un aspirateur entraîne le dépôt de poussières ménagères sur le clavier.

Nettoyez régulièrement le clavier pour éviter que les touches ne deviennent collantes et pour supprimer la poussière, les peluches et les particules susceptibles de se loger sous les touches. Utilisez une bombe dépoussiérante à air comprimé avec embout directionnel pour insuffler de l'air sous le clavier et autour des touches et ainsi éliminer les particules.

## <span id="page-46-3"></span>**Déplacement et transport**

<span id="page-46-10"></span><span id="page-46-5"></span>Pour de meilleurs résultats lors de déplacement et de transport :

- Préparez l'ordinateur en :
	- 1. Sauvegardant vos informations.
	- 2. Retirant tous les disques optiques et toutes les cartes numériques externes, telles que les cartes numériques et les cartes ExpressCard.

Pour réduire tout risque de détérioration de l'ordinateur ou d'une unité, ou encore toute perte d'informations, commencez par retirer le support d'une unité avant de retirer celle-ci de son compartiment et avant de transporter ou de stocker une unité, ou encore de vous déplacer avec cette dernière.

- 3. Arrêtant puis déconnecter tous les périphériques externes.
- 4. Arrêtant l'ordinateur.
- Emporter une copie de sauvegarde de vos informations. Rangez la copie de sauvegarde séparément de l'ordinateur.
- Lorsque vous voyagez en avion, prenez l'ordinateur avec vos bagages à main. Ne l'enregistrez pas avec vos bagages.

ÄÉvitez d'exposer l'unité à des champs magnétiques. Les portiques de détection et les bâtons de sécurité utilisés dans les aéroports sont des dispositifs de sécurité qui génèrent des champs magnétiques. En revanche, les dispositifs de sécurité aéroportuaires qui contrôlent les bagages, tels que les tapis roulants, utilisent généralement des rayons X et non des champs magnétiques, ce qui ne représente aucun risque pour les unités.

- L'utilisation en vol de l'ordinateur est à la discrétion de la compagnie aérienne. Si vous souhaitez utiliser l'ordinateur en vol, consultez préalablement la compagnie aérienne.
- Si l'ordinateur est inutilisé et débranché de toute source d'alimentation externe pendant plus de deux semaines, retirez le module batterie et stockez-le séparément.
- Si vous devez envoyer l'ordinateur ou une unité par la poste, empaquetez-le dans un emballage à bulles d'air ou autre emballage protecteur et apposez l'inscription « FRAGILE ».
- Si l'ordinateur dispose d'un périphérique sans fil ou d'un périphérique de téléphone portable, tel que 802.11b/g, d'un périphérique GSM (Global System for Mobile Communications) ou GPRS (General Packet Radio Service), l'utilisation de ces périphériques peut être restreinte dans certains endroits. Ces restrictions peuvent s'appliquer à bord des avions, dans les hôpitaux, dans les lieux à proximité d'explosifs et dans les environnements dangereux. Si vous ne connaissez pas la politique relative à l'utilisation d'un périphérique particulier, demandez l'autorisation de l'utiliser avant de le mettre sous tension.
- Si vous vous déplacez à l'étranger :
	- ❏ Vérifiez les réglementations douanières relatives aux ordinateurs pour tous les pays figurant sur votre itinéraire.
	- ❏ Vérifiez les spécifications des cordons d'alimentation et des adaptateurs dans les pays/régions où vous prévoyez d'utiliser votre ordinateur. En effet, les spécifications de tension, de fréquence et de connecteur varient selon les pays/régions.

ÅAfin de réduire le risque d'électrocution, d'incendie ou de détérioration du matériel, n'essayez pas d'alimenter l'ordinateur au moyen d'un kit de conversion de tension destiné aux équipements ménagers.

# <span id="page-48-0"></span>**Annexe A : Résolution des problèmes**

## <span id="page-48-1"></span>**Ressources pour la résolution des problèmes**

<span id="page-48-11"></span><span id="page-48-7"></span>Si vous rencontrez des problèmes informatiques, suivez une à une les étapes de résolution des problèmes ci-après jusqu'à ce que le problème soit résolu :

- Consultez « Résolution rapide des problèmes ».
- Pour obtenir des informations supplémentaires sur l'ordinateur et les liens vers les sites Web, accédez à la section Aide et support. Selectionnez **Démarrer** > **Aide et support**.
	- ✎ Bien que de nombreux outils de vérification et de réparation nécessitent une connexion Internet, d'autres, tels que Aide et support, permettent de résoudre des problèmes lorsque l'ordinateur est hors ligne.

# <span id="page-48-2"></span>**Résolution rapide des problèmes**

#### **L'ordinateur ne démarre pas**

<span id="page-48-10"></span><span id="page-48-6"></span><span id="page-48-4"></span><span id="page-48-3"></span>Si l'ordinateur ne s'allume pas lorsque vous appuyez sur l'interrupteur d'alimentation :

- Si l'ordinateur est connecté à une prise secteur, connectez un autre appareil électrique à la prise pour vous assurer qu'elle est correctement alimentée en courant.
- ✎ Utilisez uniquement l'adaptateur secteur fourni avec l'ordinateur ou un adaptateur agréé HP.
- Si l'ordinateur fonctionne sur batterie ou s'il est connecté à une source d'alimentation externe différente de la prise secteur, connectez-le à la prise secteur à l'aide de l'adaptateur secteur. Vérifiez que les connexions du cordon d'alimentation et de l'adaptateur secteur sont bien en place.

### **L'écran de l'ordinateur est noir**

<span id="page-48-9"></span><span id="page-48-8"></span><span id="page-48-5"></span>Si l'écran est noir alors que l'ordinateur est sous tension et le voyant d'alimentation allumé, l'ordinateur n'est peut-être pas configuré pour afficher l'image sur son écran. Pour transférer l'image vers l'écran de l'ordinateur, appuyez sur **fn+f4**.

## **Les logiciels ne fonctionnent pas normalement**

<span id="page-49-7"></span><span id="page-49-5"></span><span id="page-49-1"></span>Si les logiciels cessent de répondre ou semblent fonctionner de manière anormale :

- Redémarrez l'ordinateur en sélectionnant **Démarrer** > **Arrêter** > **Redémarrer**. Si vous ne parvenez pas à redémarrer l'ordinateur à l'aide de cette procédure, consultez la section suivante « L'ordinateur est sous tension mais ne répond pas ».
- <span id="page-49-4"></span><span id="page-49-2"></span>Exécutez une analyse antivirus. Pour plus d'informations sur les ressources antivirus de l'ordinateur, consultez la section « Protection de l'ordinateur contre les virus » du chapitre 5.

### **L'ordinateur est sous tension mais ne répond pas**

Si l'ordinateur ne répond pas aux commandes des logiciels ou du clavier alors qu'il est sous tension, effectuez les procédures d'arrêt d'urgence ci-dessous dans l'ordre indiqué :

Ä**ATTENTION :** Les procédures d'arrêt d'urgence entraînent la perte des informations non enregistrées.

- Appuyez sur l'interrupteur d'alimentation et maintenez-le enfoncé pendant au moins cinq secondes.
- <span id="page-49-10"></span><span id="page-49-8"></span><span id="page-49-6"></span>Débranchez l'ordinateur de l'alimentation externe, puis retirez la batterie.

## **L'ordinateur est anormalement chaud**

<span id="page-49-3"></span>Il est tout à fait normal que l'ordinateur soit chaud au toucher en cours de fonctionnement. Toutefois, si vous sentez qu'il est *anormalement* chaud, il peut s'agir d'une surchauffe due à l'obturation d'une des ouvertures d'aération.

Si vous pensez que l'ordinateur est en surchauffe, laissez-le refroidir à la température ambiante. Veillez à ne pas obstruer les ouvertures d'aération pendant l'utilisation de l'ordinateur.

<span id="page-49-9"></span>Å**AVERTISSEMENT !** Pour éviter tout risque de blessure liée à la chaleur ou tout risque de surchauffe de l'ordinateur, ne le posez pas directement sur vos genoux et n'obstruez pas les ouvertures d'aération. Utilisez toujours l'ordinateur sur une surface plane et rigide. La ventilation ne doit pas être entravée par des éléments rigides, tels qu'une imprimante, ni par des éléments souples, tels que des coussins, un vêtement ou un tapis. De même, l'adaptateur secteur ne doit rester en contact ni avec la peau ni avec un élément souple, tel que des coussins, un vêtement ou un tapis lorsque l'ordinateur est en cours de fonctionnement. L'ordinateur et l'adaptateur secteur sont conformes aux limites de température de surface accessibles à l'utilisateur, définies par la Norme internationale sur la sécurité du matériel informatique (CEI 60950).

<span id="page-49-0"></span>Le ventilateur de l'ordinateur démarre automatiquement pour refroidir les composants internes et éviter une surchauffe. Il est normal que le ventilateur interne s'arrête et redémarre en cours d'utilisation.

### **Un périphérique externe ne fonctionne pas**

<span id="page-50-2"></span><span id="page-50-0"></span>Si un périphérique externe ne fonctionne pas normalement, essayez les procédures suivantes :

- Mettez le périphérique sous tension conformément aux instructions du constructeur.
- Toutes les connexions du périphérique sont bien en place.
- Le périphérique est alimenté.
- Le périphérique, en particulier s'il est ancien, est compatible avec le système d'exploitation.
- <span id="page-50-3"></span><span id="page-50-1"></span>■ Les pilotes appropriés sont installés et mis à jour.

## **La connexion au réseau sans fil ne fonctionne pas**

Si la connexion au réseau sans fil ne fonctionne pas correctement :

✎ Si vous vous connectez à un réseau d'entreprise, contactez l'administrateur informatique.

- Sélectionnez **Démarrer** > **Panneau de configuration** > **Réseau et Internet** > **Centre Réseau et partage** > **Résoudre les problèmes**, puis suivez les instructions à l'écran.
- Vérifiez que le périphérique sans fil est sous tension et que le voyant des périphériques sans fil sur l'ordinateur est bleu. Si le voyant est orange, mettez le périphérique sans fil sous tension.
- Vérifiez que les antennes sans fil de l'ordinateur ne sont pas obstruées.
- Vérifiez que le modem câble ou ADSL et son cordon d'alimentation sont correctement connectés et que les voyants d'alimentation sont allumés.
- Assurez-vous que le routeur ou le point d'accès sans fil est correctement connecté à l'adaptateur secteur et au modem câble ou DSL, et que les voyants sont allumés.
- Déconnectez et reconnectez tous les câbles, puis arrêtez et redémarrez les appareils.
	- ✎ Pour plus d'informations sur la technologie sans fil, consultez les informations et les liens disponibles dans Aide et support.

Pour plus d'informations sur l'activation d'un service sans fil large bande, consultez les informations sur les opérateurs de réseaux mobiles fournies avec l'ordinateur.

# <span id="page-52-0"></span>**Annexe B : Caractéristiques techniques**

# <span id="page-52-1"></span>**Environnement d'exploitation**

<span id="page-52-10"></span><span id="page-52-9"></span><span id="page-52-5"></span>Les informations sur l'environnement d'exploitation présentées dans le tableau ci-après peuvent s'avérer utiles en cas de déplacement ou d'utilisation de l'ordinateur dans des conditions extrêmes.

<span id="page-52-12"></span><span id="page-52-11"></span><span id="page-52-7"></span><span id="page-52-6"></span>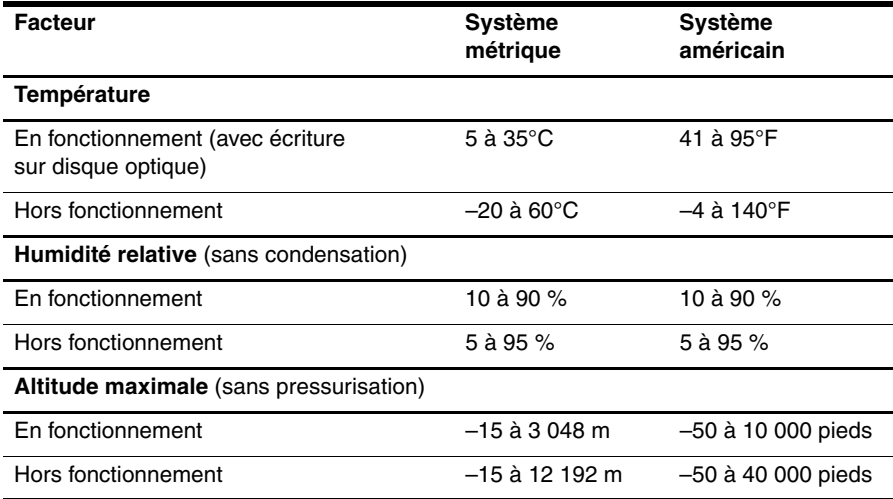

# <span id="page-52-2"></span>**Tension d'entrée**

<span id="page-52-8"></span><span id="page-52-4"></span><span id="page-52-3"></span>Les informations relatives à l'alimentation contenues dans cette section peuvent s'avérer utiles en cas de déplacement à l'étranger avec votre ordinateur.

L'ordinateur utilise une alimentation continue, fournie par une source d'alimentation en courant alternatif ou continu. Bien que l'ordinateur puisse fonctionner sur une source d'alimentation en courant continu autonome, il est vivement recommandé d'utiliser uniquement un adaptateur secteur ou une source d'alimentation CC fournis ou agréés par HP pour alimenter l'ordinateur.

<span id="page-52-14"></span>L'ordinateur supporte une alimentation en courant continu correspondant aux caractéristiques suivantes.

<span id="page-52-13"></span>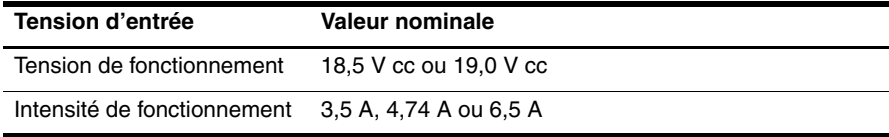

✎ Ce produit est conçu pour des systèmes électriques en Norvège ayant une tension phase à phase ne dépassant pas 240 Vrms.

<span id="page-53-2"></span><span id="page-53-1"></span>✎ La tension et le courant de fonctionnement de l'ordinateur sont indiqués sur l'étiquette relative aux réglementations du système, sous l'ordinateur.

# <span id="page-53-0"></span>**Signaux d'entrée/sortie du port d'extension 3 (certains modèles)**

Les informations relatives aux signaux présentées dans cette section peuvent s'avérer utiles si vous connectez un dispositif d'extension en option au port d'extension 3 de l'ordinateur. Remarque : L'ordinateur est équipé d'un seul port d'extension. L'expression *port d'extension 3* décrit le type du port.

Le tableau ci-après présente les signaux d'entrée et de sortie gérés par le port d'extension 3 de l'ordinateur.

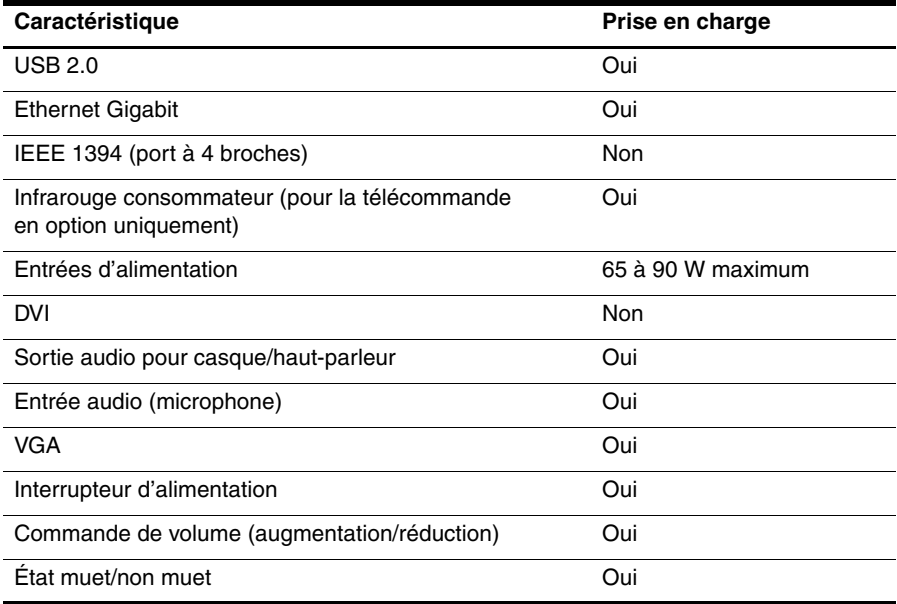

# **Index**

#### <span id="page-54-0"></span>**A**

accès Internet sans fil [25](#page-30-3) accès à Internet par modem [25](#page-30-4) adaptateur secteur [23](#page-28-0) alimentation, mise sous tension de l'ordinateur [43](#page-48-3) altitude, caractéristiques [47](#page-52-3) assistance technique, manuels de l'utilisateur [20](#page-25-1) Assistant de connexion à Internet de Windows [26](#page-31-1)

#### **B**

boutons du pavé tactile, identification [3](#page-8-2)

#### **C**

caractéristiques altitude [47](#page-52-4) environnement d'exploitation [47](#page-52-5) humidité [47](#page-52-6) port d'extension [48](#page-53-1) température [47](#page-52-7) tension d'entrée [47](#page-52-8) caractéristiques d'environnement [47](#page-52-9) clavier, nettoyage [41](#page-46-4) cliquer, écran tactile [7](#page-12-1) conditions de travail [22](#page-27-3) conformité CEI 60950 [23,](#page-28-1) [44](#page-49-0) connexion à Internet [25,](#page-30-5) [26](#page-31-2) connexion à un réseau filaire [29](#page-34-1) connexion à un réseau sans fil [26](#page-31-3) connexion à un réseau sans fil existant [26](#page-31-4) cordon d'alimentation [22](#page-27-4) création d'un CD ou d'un DVD [32](#page-37-2) câble, modem [25](#page-30-6)

#### **D**

décharge électrique [22](#page-27-5) défilement écran tactile [8](#page-13-0) Pavé tactile [5](#page-10-0) démarrage, résolution des problèmes [43](#page-48-4) déplacement avec l'ordinateur [41,](#page-46-5) [47](#page-52-10) Discussion [17](#page-22-3) disposition du poste de travail [22](#page-27-6) disques de restauration [35](#page-40-2) documentation [20](#page-25-2) données personnelles, protection [21](#page-26-4) **E** écran noir, résolution des problèmes [43](#page-48-5) écran tactile configuration des préférences [10](#page-15-0) défilement [8](#page-13-0) glissement [8](#page-13-1) pincement [9](#page-14-0) raccourci [7](#page-12-2) rotation [9](#page-14-1) toucher [7](#page-12-1) utilisation [7](#page-12-3) zoom [9](#page-14-0) écran, nettoyage [41](#page-46-6) environnement d'exploitation, caractéristiques [47](#page-52-5)

### **F**

fournisseur d'accès à Internet (FAI) [25](#page-30-7)

## **G**

gestes du pavé tactile défilement [5](#page-10-1) pincement [6](#page-11-0) utilisation [5](#page-10-2) glissement, écran tactile [8](#page-13-1)

#### **H**

HP [11](#page-16-1) HP QuickWeb [1](#page-6-6) humidité, caractéristiques [47](#page-52-11)

## **I**

icônes de QuickWeb, identification [14](#page-19-2) identification des logiciels [31](#page-36-3) *Informations sur les réglementations, la sécurité et les conditions d'utilisation* [20,](#page-25-3) [22](#page-27-7)

Internet

accès par modem [25](#page-30-8) accès sans fil [25](#page-30-3) choix d'un FAI [25](#page-30-9) choix du type d'accès Internet [25](#page-30-10)

### **L**

logiciels antivirus [21](#page-26-5) identification [31](#page-36-4) mises à jour [34](#page-39-1) résolution des problèmes [44](#page-49-1) sauvegarde d'informations [35](#page-40-3) logiciels antivirus [21](#page-26-6)

#### **M**

manuels de l'utilisateur [20](#page-25-1) MediaSmart, utilisation [31](#page-36-5) Microsoft Windows, démarrage [13](#page-18-3) modem connexion [25](#page-30-11) protection contre les surtensions [22](#page-27-8)

#### **N**

nettoyage de l'écran [41](#page-46-7) nettoyage du clavier [41](#page-46-8) Norton Internet Security [21](#page-26-7) notification, identification des icônes [14](#page-19-3)

#### **O**

Offres/services Internet [26](#page-31-5) ordinateur ne répond pas, résolution des problèmes [44](#page-49-2) ordinateur, mise sous tension [43](#page-48-6) ouvertures d'aération, précautions [23,](#page-28-2) [44](#page-49-3)

#### **P**

pare-feux [21](#page-26-8) Pavé tactile activation et désactivation [4](#page-9-0) identification [3](#page-8-3) navigation [4](#page-9-1) sélection [4](#page-9-2) pavé tactile, nettoyage [41](#page-46-9) périphériques externes, résolution des problèmes [45](#page-50-0) pincement écran tactile [9](#page-14-0) Pavé tactile [6](#page-11-0) points de restauration [37](#page-42-0)

port d'extension, caractéristiques [48](#page-53-2) positions [22](#page-27-9) pratiques informatiques sécurisées [22](#page-27-10) protection contre les surtensions [22](#page-27-11)

#### **Q**

QuickWeb configuration [12](#page-17-2) configuration du réseau [16](#page-21-3) désactivation et activation [13](#page-18-4) identification [13](#page-18-5) lecture de la musique [16](#page-21-4) photos, navigation [17](#page-22-4) utilisation [12](#page-17-3) QuickWeb, panneau des paramètres [16](#page-21-5)

#### **R**

raccourci, écran tactile [7](#page-12-2) réglementations, informations [20,](#page-25-3) [22,](#page-27-7) [23](#page-28-3) réseau sans fil, résolution des problèmes [45](#page-50-1) résolution des problèmes [43](#page-48-7) écran noir [43](#page-48-8) ordinateur ne répond pas [44](#page-49-4) périphérique externe, problèmes [45](#page-50-2) problèmes d'affichage [43](#page-48-9) problèmes de démarrage [43](#page-48-10) problèmes de logiciel [44](#page-49-5) problèmes de réseau sans fil [45](#page-50-3) problèmes de surchauffe [44](#page-49-6) ressources [43](#page-48-11) virus, problèmes [44](#page-49-7) restauration du système [35](#page-40-4) rotation écran tactile [9](#page-14-1)

### **S**

*Sécurité et ergonomie du poste de travail* [22](#page-27-12) Skype [17](#page-22-5) surchauffe, ordinateur [44](#page-49-8) surtensions [22](#page-27-13) système, points de restauration [37](#page-42-1)

#### **T**

température caractéristiques [47](#page-52-12) informations liées à la sécurité [23,](#page-28-4) [44](#page-49-9) résolution des problèmes [44](#page-49-10)

tension d'entrée, caractéristiques [47](#page-52-13) tension, caractéristiques [47](#page-52-14) toucher, écran tactile [7](#page-12-1) transport de l'ordinateur [41](#page-46-10)

#### **V**

virus [21](#page-26-9) virus informatiques [21](#page-26-10) voyant de désactivation du pavé tactile, identification [3](#page-8-4)

#### **Z** zoom

écran tactile [9](#page-14-0) pavé tactile [6](#page-11-0)